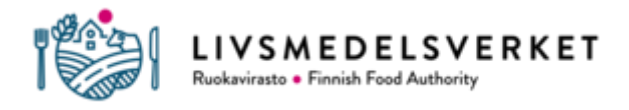

# ANVISNINGAR FÖR ANVÄNDNING AV NÖTKREATURSREGISTER TILLÄMPNINGEN

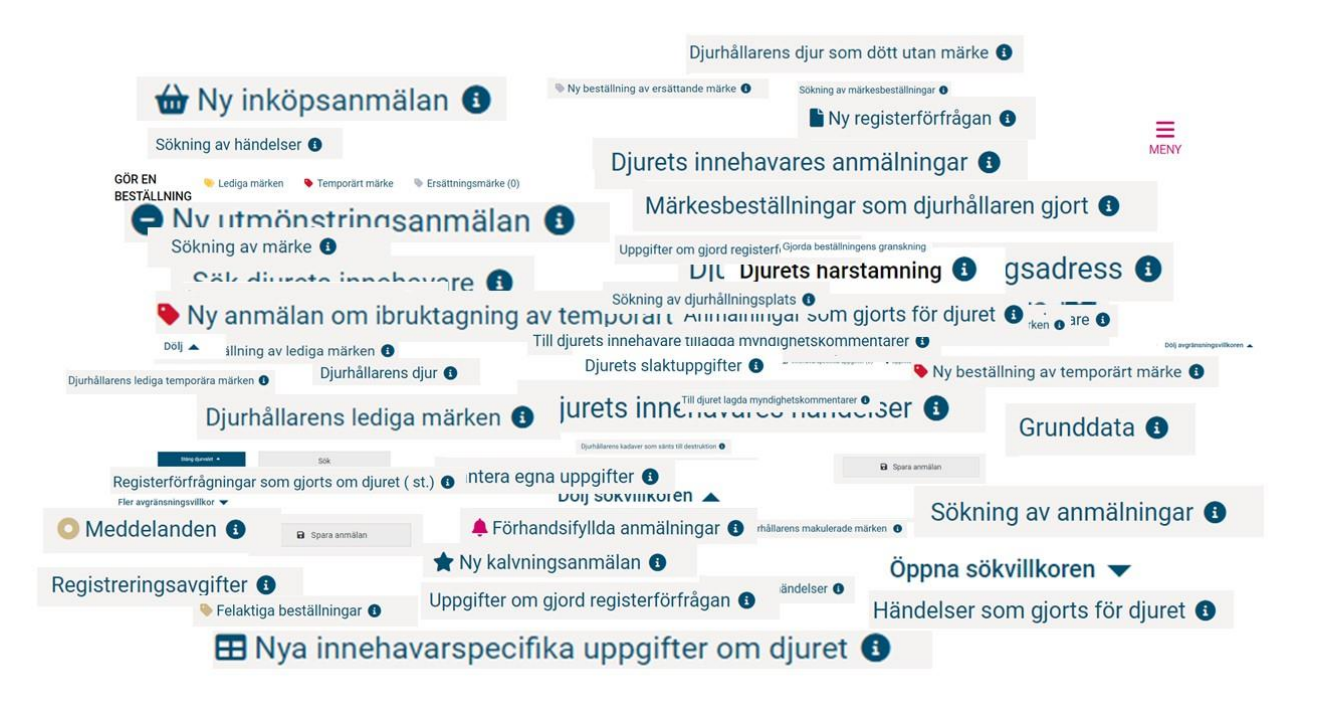

# Innehåll

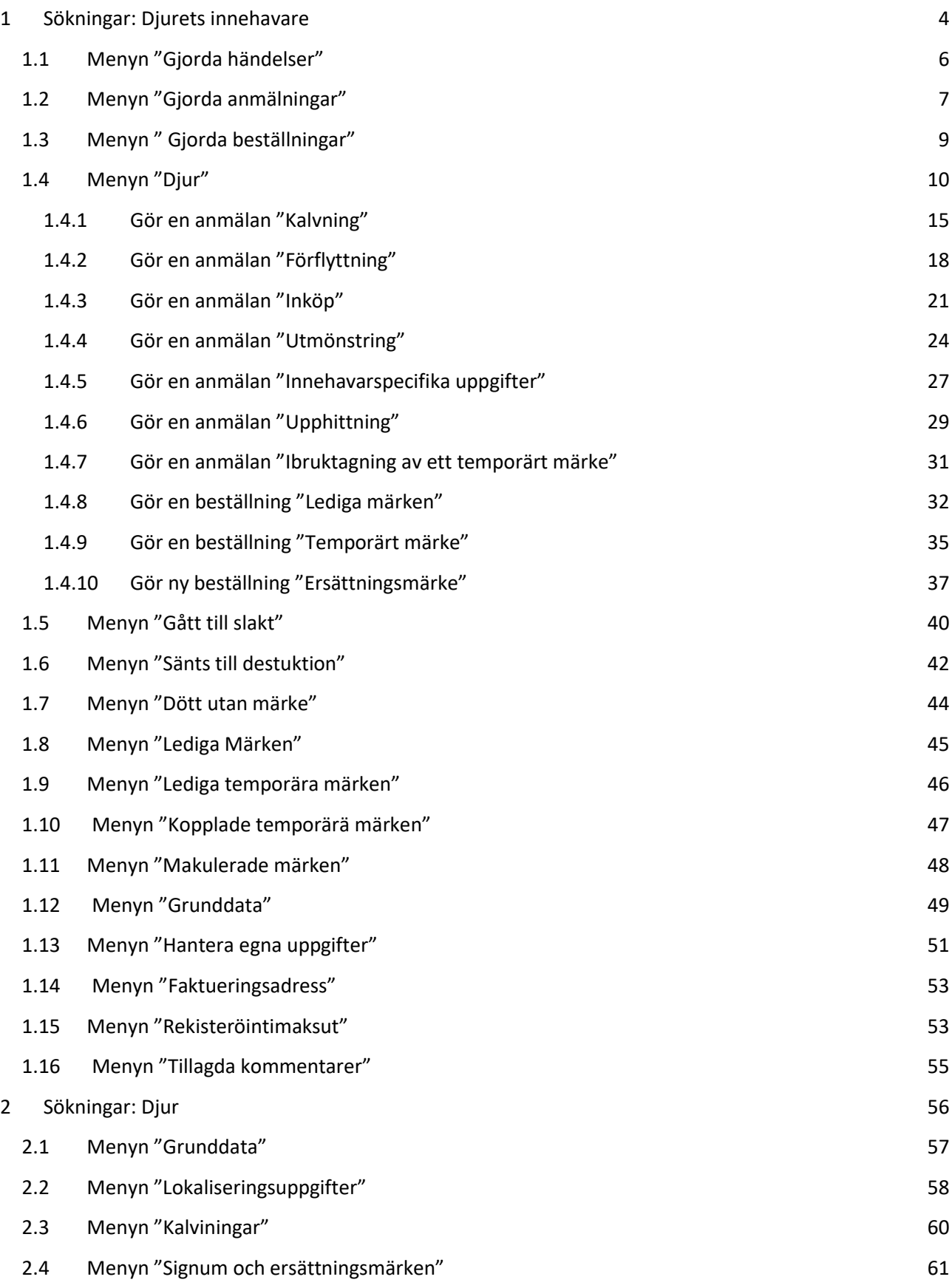

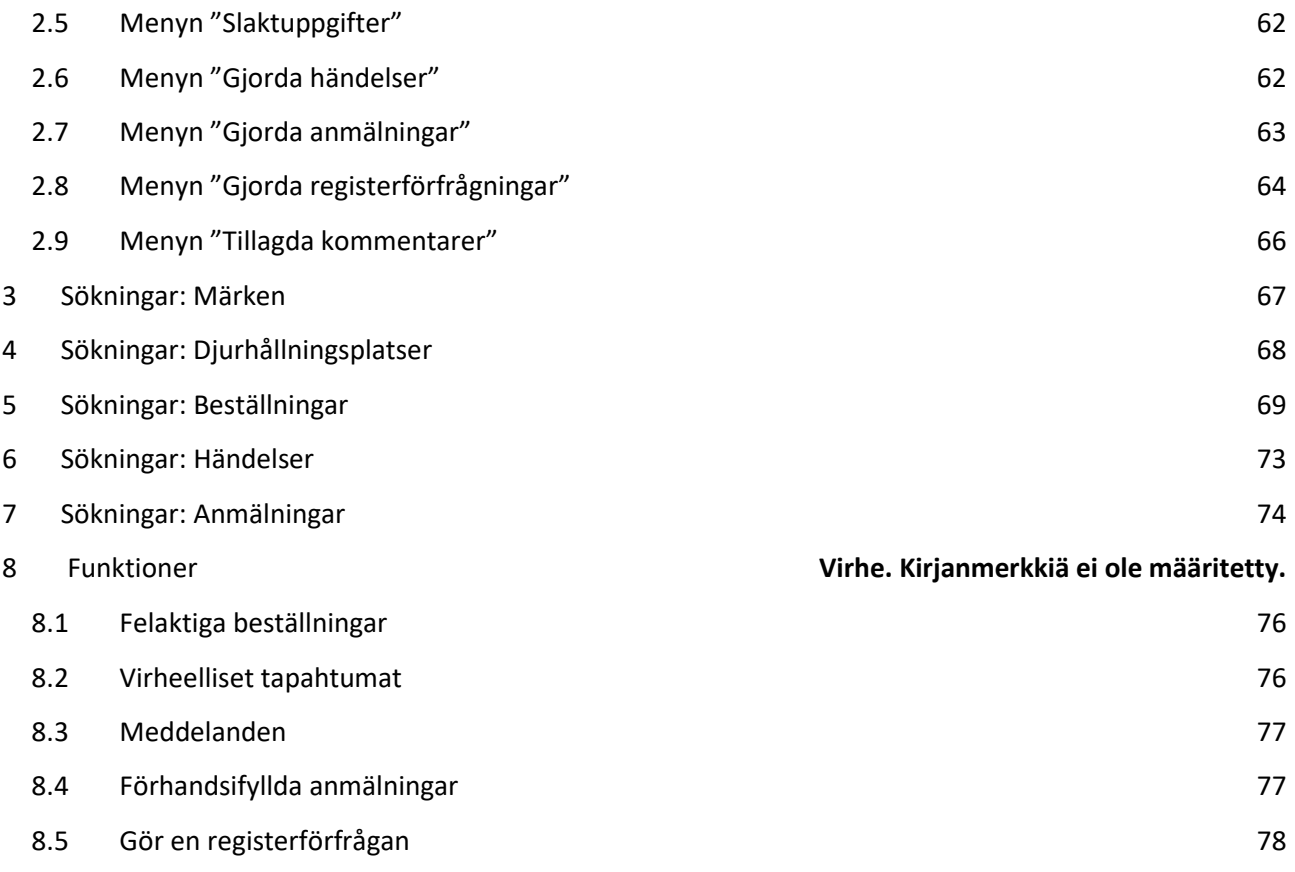

## Inledning

I tillämpningen finns ikonen "i" var det öppnas mer information om användningen av de olika funktionerna. Tillämpningen kan se annorlunda ut, beroende på om användaren är djurhållare eller myndighetsanvändare. Vyerna och menyerna varierar beroende på i vilken roll tillämpningen används. I anvisningarna är de ställen där tilläggsinformation finnas att få markerade med en blå pil.

Anvisningarna visas på skärmen alltid uppifrån och ner och från vänster till höger. Då en ikon för första gången nämns i anvisningarna finns det på vissa ställen även en bild av ikonen, för att underlätta att hitta rätt ställe. Texten är skriven med **fet stil** då man hänvisar till knappar och bakom liggande sidor. Textens färg vägleder att i tillämpningen hitta stället skrivet med samma färg. I tillämpningen finns "i"-ikoner även på andra ställen än de som är nämnda i denna anvisning.

## 1 Sökningar: Djurets innehavare

## Sök djurets innehavare **@**

Sökning av djurhållare kan göras med djurets innehavare , djurförmedlare, slakteri eller destruktionsanläggning.

## **Du kan söka djurhållare med följande signum**

Lägenhetssignum

- Lägenhetssignumets längd är 9 siffror, t.ex. 123456789.
- Om du vill gå direkt till djurhållarens grundläggande uppgifter, tryck Grunduppgifter-knappen.
- Om du vill gå direkt till djurhållarens djur, tryck Djur-knappen.
- Om du vill se djurhållarens uppgifter i listan nedan, tryck Sök-knappen.

## Kundnummer

- Kundnumrets längd är 8 siffror, t.ex. 51234567.
- Kundnumret är parallellt med kundsignumet.
- Kundnumren tas i bruk i och med det nya nötkreatursregistret och kommer vid en senare tidpunkt att ersätta kundsignumen.
- Knapparnas funktion lika som Lägenhetssignum-sökningen

## Kundsignum

- Kundsignumets längd är 8 siffror, t.ex. 12345678.
- Kundsignumet är parallellt med kundnumret.
- Kundsignumen kommer att ersättas med kundnummer vid en senare tidpunkt.
- Knapparnas funktion lika som Lägenhetssignum-sökningen.

## **Du kan söka djurförmedlare eller ett slakteri med följande signum**

FO-nummer

- Djurförmedlarens eller slakteriets FO-nummer, t.ex. 12345678-9.
- FO-numret är parallellt med förmedlarsignumet.
- FO-numren tas i bruk i och med det nya nötkreatursregistret och kommer vid en senare tidpunkt att ersätta förmedlarsignumen.
- Om du vill gå direkt till djurhållarens grundläggande uppgifter, tryck Grunduppgifter-knappen.
- Om du vill gå direkt till djurhållarens djur, tryck Djur-knappen.
- Om du vill se djurhållarens uppgifter i listan nedan, tryck Sök-knappen.

## Förmedlarsignum

- Djurförmedlarens eller slakteriets förmedlarsignum, t.ex. 0001
- Förmedlarsignumet är parallellt med FO-numret.
- Knapparnas funktion lika som FO-nummer-sökningen.

## **Du kan söka djurets innehavare med följande signum**

*Ifrågavarande sidas anvisningar öppnas via bokstaven "i", som den blåa pilen pekar på. Med vänstra musknappen kan man dra anvisningen på skärmen.*

Djurhållarens namn

- Ge minst tre bokstäver
- Du kan ge efter- och förnamn eller en del av förnamnet (Ge minst tre bokstäver).
- Företagets namn (djurförmedlare, slakterier, destruktionsanläggningar)
- Ge minst tre bokstäver.

Djurhållningsplats

- Ge djurhållningsplatsens signum som inleds med FI.
- Sökresultatet blir alla djurhållare som har hållit eller håller djur på djurhållningsplatsen.

Registernummer

- Transportmedlets registernummer, t.ex. ABC-123.
- Sökresultatet blir alla djurinnehavare som har förmedlat djur i det givna transportmedlet.

Anläggningsnummer

- Slakteriets eller slaktplatsens anläggningsnummer, t.ex. 0001 eller 123001.
- Sökresultatet blir alla djurinnehavare som har slaktat djur i den givna anläggningen.

#### **Knapparnas funktion**

Grunduppgifter

Grunddata

- Du kan gå direkt till djurets innehavares grunduppgifter.
- Snabbval med tangenterna alt + 1.

Djur

Djur

- Du kan gå direkt till djurens innehavares djurlista, där visas som standard djurens innehavares vid liv varande djur.
- Snabbval med tangenterna alt + 7.

Töm

Töm

- Du kan tömma givna sökvillkor och -resultat.
- Snabbval med tangenterna alt + 4.

Sök

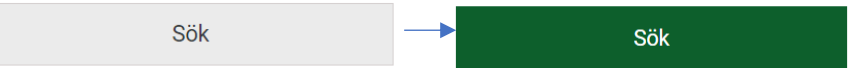

- Du kan söka djurens innehavares uppgifter i listan nedan.
- Snabbval med tangenterna alt + 0 eller Enter.

#### **Sökresultat**

• Vid sökning av flera djurinnehavare med namn, kan sökresultatet vara omfattande. Då visas som sökresultat maximalt de 50 första djurinnehavare som bäst motsvarar sökvillkoren.

- Ifall sökresultatet är över 200 bör sökvillkoren specificeras, ge efter- och förnamn eller företagets namn noggrannare.
- Med pilen bredvid kolumnrubrikerna kan du sortera listan.

## Signum

- Signumet är länken till djurinnehavarens grundläggande uppgifter.
- Via ikonen framför djurets innehavares signum kommer du till menyn som gäller djurinnehavaren. Via menyn får du fram den önskade uppgiften om djurinnehavaren.
- Eläimen haltijalla tarkoitetaan eläintenpitäjää, eläinvälittäjää, teurastamoa tai hävityslaitosta.

När du sökt djurets innehavare välj kundsignum eller lägenhetssignum och då öppnas sidan "Grunddata" (se punkt 1.12 Sidobalken "Grunddata") och uppe till vänster på sidan finns menyn.

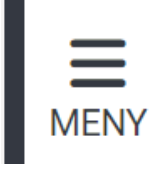

Den valda djurhållaren syns alltid uppe på sidan. På samma sida syns Felaktiga beställningar, Felaktiga händelser, Meddelanden och Förhandsifyllda anmälningar. Mer information hittas på punkt 8. Funktioner.

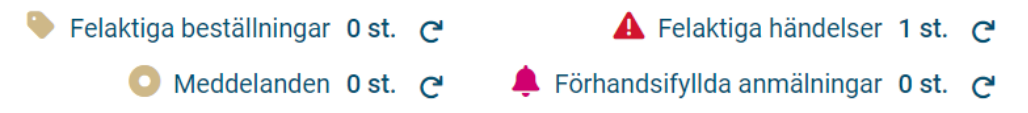

## 1.1 Menyn "Gjorda händelser"

# Djurets innehavares händelser <sup>6</sup>

På listan visas djurets innehavares händelser inom given tidsintervall. Hos djurhållare visas det senaste årets händelser. Hos djurets andra innehavare visas de två senaste veckornas händelser. Om det finns många händelser, visas de första 1000 händelserna, och följande får du med **Sök flera** knappen. Den nyaste händelsen är överst.

## **Sökvillkor**

• Du kan avgränsa händelser på basen av händelsedag, händelseslag eller händelsestatus, också samtidigt.

Händelsedag från och Händelsedag till -datum

- Händelsedag från-datumet är hos djurhållare som standard 12 mån bakåt från innevarande dag och hos andra 14 dygn bakåt från innevarande dag.
- Händelsedag till -datumet är som standard innevarande dag.
- Skillnaden mellan datumen kan vara maximalt 12 mån hos djurhållare och två veckor hos djurets andra innehavare.
- På listan kommer de händelser vars händelsedag är inom givna datum.

## Händelseslag

- Välj från rullgardinsmenyn önskat händelseslag.
- På listan kommer de händelser, vars händelseslag motsvarar det angivna.
- I Användning-händelseslaget har djurets användningsändamål, namn, ras och / eller öronnummer ändrats.

• I Signumanmälan-händelseslaget har det tillsatts ett utländskt signum åt djuret.

## Händelsens status

- Välj från rullgardinsmenyn den önskade händelsens status.
- På listan kommer de händelser, vars status motsvarar det angivna.

### **Knapparnas funktion**

### Sök

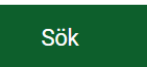

- Söker till listan händelser med angivna sökvillkor.
- Snabbval med tangenterna on alt + 0 eller Enter.

### **Händelselista**

- Händelser på listan visar den totala mängden händelser som finns på listan.
- Med Sök flera -knappen i slutet på listan kan du söka följande 1000 händelser.
- Med pilen bredvid kolumnrubrikerna kan du sortera listan.

## Händelsegruppsignum

- Signumet är länken till grupphändelsen, där det är anmält ett eller flera djur.
- Grupphändelser är köp, upphittning, flyttning och utmönstring. Andra händelser har ingen länk.

EU-signum / Signum för temporärt märke

- EU-signumet är länken till djurets grundläggande uppgifter.
- Via ikonen \*\*\* framför EU-signumet kommer du till menyn som gäller djuret. Via menyn får du fram den önskade uppgiften gällande djuret.

## Öppna

Via länken kan du granska händelsen noggrannare.

## 1.2 Menyn "Gjorda anmälningar"

## Djurets innehavares anmälningar <sup>O</sup>

På listan visas djurets innehavares anmälningar, som har anlänt till nötkreatursregistret inom given tidsfrist. Hos djurhållare visas det senaste årets anmälningar. Hos djurets andra innehavare visas anmälningarna från de senaste två veckorna. Om det finns mycket anmälningar, visas de första 1000 anmälningarna och fler får du genom att trycka på Sök fler-knappen. Den nyaste anmälningen är överst.

Anmälningarna är händelsernas redigeringshistoria. Till en händelse kan riktas en eller flera anmälningar, med vilka händelsens uppgifter är tillsatta eller redigerade eller händelsen är annullerad.

## **Sökvillkor**

• Du kan avgränsa anmälningar på basen av händelseslag eller ankomstdag, också samtidigt. Händelseslag

- Välj i rullgardinsmenyn händelseslag.
- Till listan kommer anmälningarna, vars händelseslag motsvarar det givna händelseslaget.
- Vid Uppgifter om användning-händelseslaget har djurets användning, namn, ras och / eller öronnummer redigerats.
- Vid Signumanmälan-händelseslaget har ett utländskt signum tillsatts åt djuret.
- Vid Härstammningsanmälan-händelseslaget har djurets genetiska föräldrar ändrats t.ex. på grund av genomtest.

Ankomstdag från och Ankomstdag till -datum

- Ankomstdag från-datumet är hos djurhållarna som standard 12 mån bakåt från innevarande dag och hos andra 14 dygn bakåt från innevarande dag.
- Ankomstdag till -datumet är som standard innevarande dag.
- Skillnaden mellan datumen kan hos djurhållarna vara max 12 mån och hos andra djurinnehavare två veckor.
- På listan syns anmälningar vars ankomstdag är inom de givna datumen.

## **Knapparnas funktion**

Sök

- Söker till listan anmälningar med angivna sökvillkor.
- Snabbval med tangenterna alt + 0 eller Enter.

## **Anmälningslista**

- **Anmälningar på listan** visar den totala mängden anmälningar som finns på listan.
- **Med Sök fler**-knappen i slutet på listan kan du söka följande 1000 anmälningar.
- Med pilen bredvid kolumnrubrikerna kan du sortera listan.

EU-signum / Signum för temporärt märke

- EU-signumet är länken till djurets grundläggande uppgifter.
- Via ikonen \*\*\* framför djurets EU-signum kommer du till menyn som gäller djuret. Via menyn får du fram den önskade uppgiften om djuret.

## Händelsesignum

• Via länken kommer du till händelsens noggrannare granskning som anmälan har redigerat. Funktion

- **Tillägg** betyder att det är frågan om en ny anmälan, som har skapat en händelse.
- **Förändring** betyder att den tidigare händelsen har blivit redigerad.
- **Radering** betyder att den tidigare anmälda händelsen är raderad.

## Öppna

• Via länken kan du granska anmälan noggrannare.

## 1.3 Menyn " Gjorda beställningar"

## Märkesbeställningar som djurhållaren gjort <sup>@</sup>

På listan visas djurhållarens gjorda märkesbeställningar inom given tidsintervall. Som standard visas det senaste årets beställningar. Den nyaste beställningen är överst.

## **Sökvillkor**

• Du kan avgränsa beställningar enligt beställningsdag, beställningsslag eller beställningens status, också samtidigt.

Beställningar fr.o.m. och Beställningar t.o.m. -datumen

- Beställningar fr.o.m. -datumet är som standard 12 mån bakåt från innevarande dag.
- Beställningar t.o.m. -datumet är som standard innevarande dag.
- Skillnaden mellan datumen kan vara maximalt 12 mån.
- Om någotdera datumet ändras så att skillnaden blir över 12 månader, justeras det andra datumet automatiskt till att bli 12 månader från det angivna datumet.
- På listan kommer de beställningar, vars beställningsdag är inom givna datum.

## Beställningsslag

- Välj från rullgardinsmenyn önskat beställningsslag.
- På listan kommer de beställningar vars beställningsslag motsvarar det angivna valet.

## Beställningens status

- Välj önskat beställningsstatus.
- Beställningsstatus **Väntar på handläggning** betyder, att beställningen innehåller fel och sänds inte till leverantören innan felen är korrigerade.
- Beställningsstatus **Väntar på leverans betyder**, att beställningen är färdig att sändas till märkesleverantören.
- Beställningsstatus **Väntar på kvittering** betyder, att märkesleverantören har hämtat beställningens uppgifter och beställningen kan inte längre redigeras. Märkesleverantören inte ännu kvitterat hela beställningsmaterialet med alla beställningar.
- Beställningsstatus **Har sänts till leverantören** betyder, att beställningen är godkänt sänd till märkesleverantören och beställningen kan inte längre redigeras.
- Beställningsstatus **Har annullerats** betyder, att beställaren har annullerat beställningen och att den inte sänds till märkesleverantören.
- Beställningsstatus **Slopad** betyder, att beställningen innehåller så allvarliga fel att beställningen är slopad i sin helhet och sänds inte till märkesleverantören.

### **Knapparnas funktion**

Sök

- Hämtar till listan djur enligt givna sökvillkor.
- Snabbval med tangenterna alt + 0 eller Enter.

Beställ ersättningsmärken

• Du kan från knappen gå till Ny ersättningsmärkesbeställning -sidan för att beställa ersättningsmärken.

Beställ lediga märken

• Du kan från knappen gå till Ny beställning av lediga märken -sidan för att beställa nya märken. Beställ temporära märken

• Du kan från knappen gå till Ny beställning av temporära märken -sidan för att beställa nya temporära märken.

## **Lista över gjorda märkesbeställningar**

- **Beställningar på listan** visar den totala mängden beställningar på listan.
- Med pilen bredvid varie kolumnrubrik kan du sortera tabellens uppgifter.

Antal märken

• Antal märken visar beställningens totala mängd märken av samma produkt.

Best. hämtningsdatum

• Beställningens hämtningsdag är dagen då märkesleverantören har hämtat beställningens uppgifter för hantering.

Leveransdatum

- Beställningens leveransdag är dagen då märkesleverantören har skickat märkena till beställaren.
- Datumet syns endast om märkesleverantören har anmält det till nötkreatursregistret.

Försändelsesignum

- Av märkesleverantören anmält paketets försändelsesignum / uppföljningssignum, med vilken det är möjligt att följa försändelsen i t.ex. postens system.
- Försändelsesignumet syns endast om märkesleverantören har anmält det till nötkreatursregistret.

### Öppna

- Via länken kan du granska beställningens uppgifter, om beställningen inte kan redigeras.
- Länken finns inte om beställningen är gjord i det gamla nötkreatursregistret. I så fall står bokstaven V framför beställningsnummer.

(Redigera

- Via länken kan du redigera beställningens uppgifter, om beställningens uppgifter inte ännu är levererade åt märkesleverantören och du har rättighet).
- 1.4 Menyn "Djur"

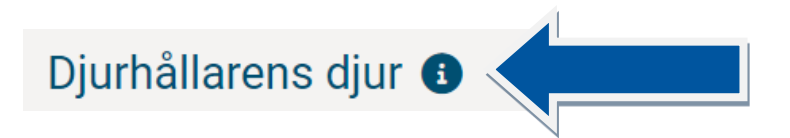

På listan visas de djur som djurhållaren har. Till listan kan också sökas djurhållarens redan utmönstrade djur. Listan kan avgränsas med andra sökvillkor och från listan kan sökas ett specifikt djur. Instruktionerna gäller också **för Djurförmedlarens / Slakteriets** djur och **Destruktionsanläggningens** djur fönstren.

## **Använda sökvillkor**

- Avsnittet visas som dold. Valda sökvillkor syns efter rubriken.
- Du kan öppna avsnittet genom att trycka på Öppna sökvillkoren-länken.

#### Öppna sökvillkoren  $\blacktriangledown$ Dölj sökvillkoren ▲

- Du kan dölja avsnittet genom att trycka på Dölj sökvillkoren-länken.
- Eter gjorda val, tryck på Sök-knappen, då uppdateras djurlistningen enligt dina val. Snabbval med tangenterna alt + 0 eller Enter.

Djurhållningsplats

- Till rullgardinsmenyn kommer alla de djurhållningsplatser till vilka djurhållaren har registrerat nötkreaturshållning eller på vilka det har funnits nötkreatur efter 1.1.2010.
- I rullgardinsmenyn visas som standard **Alla djurhållningsplatser**.
- Du kan från menyn välja den djurhållningsplatsen vars djur du vill granska. På listan är då djurhållarens djur som finns eller har funnits på den valda djurhållningsplatsen enligt Djururvalslistan.
- Om djurhållningsplatsen är vald visas djurets ankomst- och utmönstringsuppgifter till den valda djurhållningsplatsen.
- Om valet är **Alla djurhållningsplatser**, visas djurets ankomst- och utmönstringsuppgifter till djurhållaren. Om djuret har varit hos djurhållaren flera gånger, visas djurets senaste ankomst. Djurets tidigare utmönstring ser du, då du från **Djur**-rullgardinsmenyn väljer **Utmönstrade** och djurets utmönstring är inom **Utmönstrade fr.o.m.** och **Utmönstrade t.o.m.** datumen.

## Djur

- I rullgardinsmenyn visas som standard de **djur som finns på gården**.
- Då du väljer **Utmönstrade**, kommer de utmönstrade djuren på listan. På djurlistan kommer då de djur vars utmönstringsdag är inom **Utmönstrade fr.o.m.** och **Utmönstrade t.o.m.** -datumen.
- Du kan välja **Alla**, och då kommer på listan både de djur som är på gården och de utmönstrade, vars utmönstringsdag är inom **Utmönstrade fr.o.m.** och **Utmönstrade t.o.m.** -datumen.

Utmönstrade fr.o.m. och Utmönstrade t.o.m. -datumen

• Utmönstrade fr.o.m. -datumet är som standard ett år bakåt från innevarande dag, även om inget datum är angivet.

Utmönstrade t.o.m. -datumet är som standard innevarande dag, även om inget datum är angivet.

- Skillnaden mellan dessa datum kan vara maximalt 12 mån.
- Om någotdera datum ändras så att skillnaden blir över 12 månader, ändras det andra datumet automatiskt till 12 månader från det angivna datumet.
- På listan kommer de djur vars utmönstringsdag är inom de angivna datumen.

Djurets ålder

- Du kan välja åldersavgränsning, på basis av vilken de djur som kommer på listan avgränsas.
- Du kan fastställa avgränsningen till en viss åldersintervall eller avgränsa med endast minimi eller maximi värden.

## **Avgränsa djurlistan**

- Avsnittet visas som dold.
- Du kan öppna avsnittet genom att trycka på **Öppna avgränsningsvillkoren**-länken. Öppna avgränsningsvillkoren  $\blacktriangleright$ Dölj avgränsningsvillkoren
- Du kan dölja avsnittet genom att trycka på **Dölj avgränsningsvillkoren**-länken.
- Du kan avgränsa djurlistningen enligt kön, användningsändamål, ankomstsätt, ras, djurhållningsplats eller utmönstringssätt. Efter rubriken syns alternativen, som kommer enligt djuren på djurlistan. Du kan välja flera avgränsningsvillkor.
- Tryck efter gjorda val på **Avgränsa**-knappen, då uppdateras djurlistningen enligt gjorda val. Snabbval med tangenterna alt + 3.
- Du kan tömma avgränsningsvillkoren genom att trycka på Töm avgränsningsvillkoren-knappen. Snabbval med tangenterna alt + 5.

## **Sök från listan**

- Du kan söka djur från listan med EU-signum, öronnummer eller namn.
- Du kan också ange bara en del av EU-signumet, öronnumret eller namnet.
- Djurlistan avgränsas genast enligt givna villkor.
- Du kan tömma avgränsningen genom att trycka på **Töm-**knappen. Snabbval med tangenterna alt + 4.

## **Gör anmälan**

★ Kalvning (0) → Förflyttning (0) → Inköp → Utmönstring (0) → El Innehavarspecifika uppgifter (0) → Upphittning (0) → Ibruktagning av ett temporärt märke (0)

• Via knapparna kan du göra anmälningar.

## Kalvning (st.)

- Knappen syns om du har rättighet att göra kalvningsanmälan.
- Först kan du från listan välja kon som kalvat och från knappen gå till Ny kalvningsanmälan-sidan för att göra ny kalvningsanmälan. Kalvningsanmälan är tillika de födda kalvarnas födelseanmälan.
- Du kan från listan välja också kalvens fader, via knappen flyttas uppgifterna om fadern till Ny kalvningsanmälan-sidan
- Du kan också gå direkt från knappen till kalvningsanmälan och först på den här sidan ange uppgifterna om djuret som kalvat.
- Om du från listan väljer mer än en ko eller en tjur, är knappen inte aktiv.
- Efter namnet på knappen ser du inom parentes de valda djurens antal.

## Förflyttning (st.)

- Knappen syns om du har rättighet att göra förflyttningsanmälan.
- Först kan du från listan välja de djur som flyttats och från knappen gå till Ny flyttningsanmälansidan för att göra flyttningsanmälan.
- Djuren bör ha samma utmönstringsdjurhållningsplats och de får inte ha en utmönstringsdag.
- Djuren bör också ha samma förflyttningsuppgifter: utmönstrings- och ankomstdag, ankomstdjurhållningsplats.
- Du kan välja maximalt 30 djur.
- Du kan också gå direkt från knappen till förflyttningsanmälan och ange djurens uppgifter först på den här sidan.
- Om du från listan väljer fler än 30 djur eller väljer djur från skilda djurhållningsplatser eller väljer ett djur som har utmönstringsdag, är knappen inte aktiv.
- Efter namnet på knappen ser du inom parentes de valda djurens antal.

Köp

• Knappen syns om du har rättighet att göra köpanmälan.

- Du kan från knappen gå till Ny köpanmälan-sidan för att göra köpanmälan.
- De köpta djuren anges på Ny köpanmälan-sidan.

Utmönstring (st.)

- Knappen syns om du har rättighet att göra utmönstringsanmälan.
- Först kan du välja de utmönstrade djuren från listan och från knappen gå till Ny utmönstringsanmälan-sidan för att göra utmönstringsanmälan.
- Djuren bör ha samma utmönstringsdjurhållningsplats och de får inte ha en utmönstringsdag.
- Djuren bör ha samma utmönstringsuppgifter: utmönstringsdag, utmönstringssätt, eventuell köpare, eventuellt destruktionssätt, eventuellt exportland.
- Du kan välja maximalt 30 djur.
- Du kan också gå direkt från knappen till utmönstringsanmälan och ange djurens uppgifter först på den här sidan.
- Om du från listan väljer fler än 30 djur eller väljer djur från skilda djurhållningsplatser eller väljer ett djur som har utmönstringsdag, är knappen inte aktiv.
- Efter namnet på knappen ser du inom parentes de valda djurens antal.

Innehavarspecifika uppgifter (st.)

- Knappen syns om du har rättighet att göra att ändra djurets innehavarspecifika uppgifter.
- Djurets innehavarspecifika uppgifter är användningsändamål, ras, namn och öronnummer.
- Först kan du välja djuren från listan och via knappen gå till Nya innehavarspecifika uppgifter om djuret-sidan för att göra anmälan.
- Du kan från knappen också gå direkt till anmälan och ange djurens uppgifter först på den här sidan.
- Efter namnet på knappen ser du inom parentes de valda djurens antal.

Upphittning (st.)

- Knappen syns om du har rättighet att göra upphittningsanmälan.
- Till djuret kan göras en upphittningsanmälan, då det först har gjorts en utmönstringsanmälan, där djuret är anmält som försvunnet.
- På listan syns de försvunna djuren då du i **Givna sökvillkor**-avsnittets rullgardinsmeny **Djur** väljer Utmönstrade och trycker på **Sök**-knappen. Du kan dessutom avgränsa listan med utmönstringssätt försvunnen i **Avgränsa djurlistningen** -avsnittet.
- Först kan du välja de upphittade djuren från listan och från knappen gå till Ny upphittningsanmälan -sidan för att göra upphittningsanmälan.
- Djuren bör ha samma utmönstringsuppgifter: upphittningsdag och ankomstdjurhållningsplats.
- Du kan välja maximalt 30 djur.
- Du kan också gå direkt från knappen till upphittningsanmälan och ange djurens uppgifter först på den här sidan.
- Om du från listan väljer fler än 30 djur eller väljer ett djur till vilket man inte kan göra upphittningsanmälan, är knappen inte aktiv.
- Efter namnet på knappen ser du inom parentes de valda djurens antal.

Ibruktagning av temporärt märke (st.)

- Knappen syns om du har rättighet att göra anmälan om ibruktagning av ett temporärt märke.
- Du kan göra anmälan om ibruktagning av ett temporärt märke åt bara ett djur i gången.
- Välj först, från listan, djuret som det temporära märket är fäst på.
- Via knappen kan du gå till Ny anmälan om ibruktagning av temporärt märke -sidan.
- Om du väljer flera än ett djur från listan, är knappen inte aktiv.

Förmedling (st.)

- Knappen syns om du har rättighet att göra förmedlingsanmälan.
- Via knappen kan du gå till Ny förmedlingsanmälan-sidan för att göra förmedlingsanmälan.
- Djuren i förmedlingsanmälan anges på Ny förmedlingsanmälan-sidan.
- Om du förmedlar djur från mellanlager kan du först välja djuren från listan och efter valet gå till Ny förmedlingsanmälan-sidan.
- Om du från listan väljer ett djur som utmönstringsdag eller djur från olika djurhållningsplatser, är knappen inte aktiv.
- Efter namnet på knappen ser du inom parentes de valda djurens antal.

## Slakt

- Knappen syns om du har rättighet att göra slaktanmälan.
- Via knappen kan du gå till Ny slaktanmälan-sidan för att göra anmälan.
- Slaktanmälans djur anges på Ny slaktanmälan-sidan.

## Destruktion

- Knappen syns om du har rättighet att göra destruktionsanmälan.
- Via knappen kan du gå till Ny destruktionsanmälan-sidan för att göra anmälan.
- Destruktionsanmälans djur anges på Ny destruktionsanmälan-sidan.

## **Gör en beställning**

- **GÖR EN** Lediga märken Temporärt märke Ersättningsmärke (0) **BESTÄLLNING** 
	- Via knappen kan du gå till att göra beställningar.

Lediga märken

- Knappen syns om du har rättighet att beställa nya lediga märken åt kalvar som föds.
- Via knappen kan du gå till Ny beställning av lediga märken -sidan.

## Temporärt märke

- Knappen syns om du har rättighet att beställa nya temporära märken.
- Via knappen kan du gå till Ny beställning av temporärt märke -sidan.

## Ersättningsmärke (st.)

- Knappen syns om du har rättighet att beställa ersättningsmärken åt djuren.
- Först kan du från listan välja de djur som behöver ett ersättningsmärke, och från knappen gå till Ny öronmärkesbeställning -sidan.
- Till de valda djuren bör beställas samma märkesleverantörs märken. Djuren får inte ha en utmönstringsanmälan.
- Du kan också via knappen gå direkt till märkesbeställningen och ange djurets uppgifter först på den sidan.
- Om du från listan väljer ett djur som har utmönstringsdag, är knappen inte aktiv.
- Efter namnet på knappen ser du inom parentes de valda djurens antal.

## Bilda djurförteckning

- Du kan bilda en djurförteckning, som öppnar sig i tabellkalkylprogrammet.
- I djurförteckningen kommer de utmönstrade djuren Utmönstrade fr.o.m. -fältet från och med angivet datum. Datumet kan vara föregående års första dag eller senare.

För listan till tabellen

• Du kan föra de djurlistningens uppgifter som syns på skärmen till tabellkalkylprogrammet.

## **Djurlistning**

- **Djur på listan** visar den totala mängden djur på listan.
- **Levande** visar den totala mängden på gården varande djur på listan.
- **av vilka kor** visar den totala mängden på gården varande hondjur på listan.
- **tjurar** visar den totala mängden på gården varande handjur på listan.
- **Utmönstrade** visar den totala mängden utmönstrade djur på listan.
- Om du kryssar för **Valrutan** blir listans alla djur valda.
- Med pilen bredvid varje kolumnrubrik kan du sortera tabellens uppgifter.

### Kryssruta

- Framför djurets EU-signum finns en kryssruta, genom att klicka på den kan du välja djuret med i anmälan.
- Du kan välja maximalt 30 djur till utmönstring, förflyttning och upphittning. I utmönstrings- och flyttningsanmälningarna bör djuren ha samma utmönstringsdjurhållningsplats och de får inte ha en utmönstringsdag.

EU-signum

- EU-signumet är länken till djurets grundläggande uppgifter.
- Via ikonen \*\*\* framför EU-signumet kommer du till menyn som gäller djuret. Via menyn får du fram den önskade uppgiften gällande djuret.

## Djurhållningsplats

- Bara hos myndigheter Djurhållningsplatsens signum är länken till djurhållningsplatsens grundläggande uppgifter.
- Via ikonen \*\*\* framför djurhållningsplatsens signum kommer du till menyn som gäller djurhållningsplatsen. Via menyn får du fram den önskade uppgiften gällande djurhållningsplatsen.

## 1.4.1 Gör en anmälan "Kalvning"

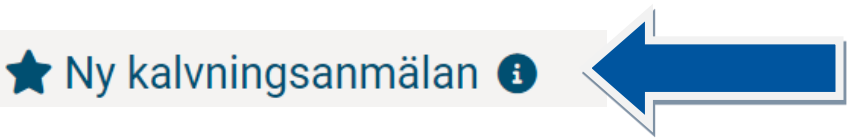

Du kan göra en kalvningsanmälan åt en bärande moder åt gången. I samma kalvningsanmälan sparas alla avkommor som fötts levande eller döda på samma kalvningsdag. Om den bärande modern t.ex. kastar en tvilling före den andra avkomman föds, gör två separata kalvningsanmälningar. Om avkommorna har olika genetisk moder eller fader, gör två separata anmälningar.

### **Anmälningens uppgifter**

Bärande moder

- Om du redan har valt den bärande modern i det föregående fönstret, visas i avsnittet den bärande moderns EU-signum, kontrollsiffra, samt under EU-signumet öronnummer, kön, namn, födelsedatum och ras.
- Om du inte har valt bärande moder i det föregående fönstret, ange bärande moderns EU-signum. Du kan också fylla i EU-signumet med endast värdesiffror eller landskod (t.ex. FI, SE) och värdesiffror. Sök moderns uppgifter genom att trycka på Sök uppgifter-knappen. I tabellen ser du moderns öronnummer, kön, namn, födelsedag och ras.

• Du kan ta bort modern från anmälan genom att trycka på Skräpkorg-ikonen / Radera raden knappen som finns efter moderns uppgifter.

Kalvningsdag

- Du kan välja dag i kalendern eller ange det i format dd.mm.åååå eller d.m.åå eller ddmmåååå.
- Kalvningsdagen kan inte vara i framtiden.

Kalvningstyp

- Välj i rullgardinsmenyn typ av kalvning. Som standard är vald Kalvning.
- Kalvningstypen kan vara Kalvning, Kastning, 7 mån eller över eller Kastning, under 7 mån. Djurslag
- Som djurslag visas den bärande moderns djurslag, då den bärande modern är vald. Födelsedjurhållningsplats
	- Som födelsedjurhållningsplats visas den bärande moderns djurhållningsplats, då den bärande modern är vald.

Från embryo Ja/Nej

- Som standard är vald Nej.
- Om avkomman är från ett embryo, välj i Från embryo-stället **Ja**.

Genetisk moder

- Om avkomman är från ett embryo, ange den genetiska moderns EU-signum. Du kan också fylla i EUsignumet med endast värdesiffror, om det börjar med FI-landskod eller landskod (t.ex. FI, SE) och värdesiffror.
- Om embryot är hämtat utanför EU, ange den genetiska moderns utländska signum.
- Sök moderns uppgifter genom att trycka på **Sök uppgifterna** -knappen.
- I tabellen ser du moderns öronnummer, kön, namn, födelsedag och ras, om uppgifterna hittas i nötkreatursregistret.
- Om den genetiska modern inte fås klargjord, ta kontakt med nötkreatursregistrets kundtjänst.
- Du kan ta bort den genetiska modern från anmälan genom att trycka på Skräpkorg-ikonen / Radera raden -knappen som finns efter den genetiska moderns uppgifter.

Fader

- Om du redan har valt fadern i det föregående fönstret, visas i avsnittet faderns EU-signum, kontrollsiffra, samt under EU-signumet öronnummer, kön, namn, födelsedatum och ras.
- Om du inte har valt fadern i det föregående fönstret, fyll i EU-signum-fältet faderns EU-signum. Du kan också fylla i EU-signumet med endast värdesiffror, om det börjar med FI-landskod eller landskod (t.ex. FI, SE) och värdesiffror.
- För stambokförda tjurar kan du ange faderns ras och stamboksnummer eller för tjurar utanför EU (seminering) utländskt signum.
- Sök faderns uppgifter genom att trycka på **Sök uppgifterna** -knappen. Faderns EU-signum / utländskt signum söks från Mtech, om du angav ras och stamboksnummer.
- I tabellen ser du faderns öronnummer, kön, namn, födelsedag och ras, om uppgifterna hittas i nötkreatursregistret.
- Faderns uppgift är inte en obligatorisk uppgift i nötkreatursregistret.
- Du kan ta bort fadern från anmälan genom att trycka på Skräpkorg-ikonen / Radera raden -knappen som finns efter faderns uppgifter.

## **Avkommans uppgifter**

EU-signum

- Välj från menyn EU-signumet åt avkomman som skall registreras.
- Från menyn kan väljas djurhållarens lediga märken.
- EU-signumets kontrollsiffra och öronnummer uppdateras automatiskt enligt valt EU-signum.

## Öra

- Öronnumret uppdateras efter enligt valt EU-signum.
- Du kan vid behov ändra öronnumret. Öronnumret används i produktionsuppföljningen.

Namn

- Du kan ge namn åt kalven.
- Namnet är inte en obligatorisk uppgift i nötkreatursregistret.

## Kön

- Välj avkommans kön i rullgardinsmenyn.
- Könet är en obligatorisk uppgift i nötkreatursregistret.

## Ras

- Välj avkommans ras i rullgardinsmenyn.
- Rasen är en obligatorisk uppgift i nötkreatursregistret.

## Användning

- Välj avkommans användningsändamål i rullgardinsmenyn.
- Observera att användningsändamålet Avel är endast menad för gårdstjurar.
- Observera att användningsändamålen Mjölk och Diko är endast menade för kor.
- Användningen är en obligatorisk uppgift i nötkreatursregistret.

## Tillsätt en kalv

- Du kan via länken tillsätta en kalv, om det har fötts flera kalvar i samma kalvningshändelse.
- Fyll i den nya kalvens uppgifter på samma sätt som den första kalvens.

Tillsätt en kalv som dött oregistrerad

- Du kan via länken tillsätta en kalv som dött oregistrerad, om kalven är dödfödd, dör, slaktas eller avlivas innan sju dagars ålder och inga öronmärken har fastsatts.
- Fyll i orsaken för oregistrering, möjlig dödsdag och destruktionssätt.

## Orsak till oregistrering

- Välj orsaken till oregistrering i rullgardinsmenyn.
- Orsak till oregistrering är en obligatorisk uppgift i nötkreatursregistret.

## Dödsdag

- Välj dagen från kalendern eller ange datumet i format dd.mm.åååå eller d.m.åå eller ddmmåååå.
- Dödsdag bör ges åt en levande född.
- Dödsdagen kan inte vara i framtiden.

Destruktionssätt

- Välj den oregistrerade kalvens destruktionssätt i rullgardinsmenyn.
- Destruktionssätt bör anges om kalven dött eller avlivats före registrering.

## **Knapparnas funktion**

Skräpkorg-ikon / Radera raden -knappen

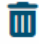

• Du kan ta bort djuret från anmälan genom att trycka på skräpkorg-ikonen / Radera raden -knappen.

#### Gå tillbaka utan att spara

Gå tillbaka utan att spara

- Via knappen går du tillbaka till föregående fönster.
- Dina angivna uppgifter försvinner och det är inte längre möjligt att återgå till dem.

#### Spara anmälan

**a** Spara anmälan

- Då du fyllt i anmälningens alla uppgifter, spara anmälan med **Spara anmälan**-knappen.
- Anmälningens uppgifter kontrolleras i samband med sparandet.
- Om anmälningen inte innehåller anmärkningar eller korrigeringar, visas det i sidans övre kant en grön balk där det informeras att sparandet lyckades. Via **Gå till händelsesidan**-knappen på balken kan du gå tillbaka till händelsen.
- Om uppgifterna innehåller anmärkningar eller korrigeringar, öppnas **Fel vid sparningen** -fönstret, där du ser anmärkningar, brister och fel som uppkommit i samband med sparandet av anmälan.
- Du bör korrigera alla fel, vars allvarlighetsgrad är 10, 20 eller 30. Tryck **Korrigera**-knappen för att gå tillbaka till anmälningens uppgifter. Du ser uppgifterna som bör korrigeras i anmälans **Fel vid sparningen** -avsnittet. Då du korrigerat uppgifterna tryck **Spara anmälan**-knappen.
- Du bör kontrollera och vid behov korrigera alla fel, vars **allvarlighetsgrad är 40**. Om uppgifterna behöver korrigeras, tryck **Korrigera**-knappen, då flyttas du tillbaka till anmälningens uppgifter och kan korrigera uppgifterna. Om uppgifterna är enligt dig rätt, tryck **Spara**-knappen. Anmälningen sparas och i sidans övre kant visas en orange balk, där det informeras om att sparandet lyckades och händelsens status blir då Bristfällig.
- Du kan också få **allvarlighetsgrad 50** anmärkningar. Läs dessa noggrant och korrigera vid behov uppgifterna så som ovan nämnt. Om uppgifterna inte behöver korrigeras, tryck **Spara**-knappen, då sparas anmälningen och du ser i sidans övre kant informationen om att sparandet lyckats.
- Efter lyckad sparning flyttas du tillbaka till föregående sida.

1.4.2 Gör en anmälan "Förflyttning"

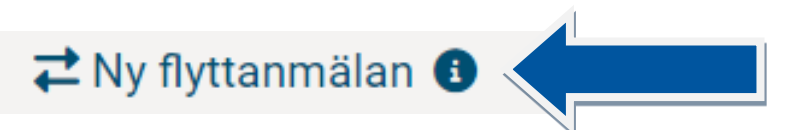

Du kan göra flyttningsanmälan åt ett eller maximalt 30 djur, då anmälans andra uppgifter, som t.ex utmönstrings- och ankomstdjurhållningsplats samt utmönstrings- eller ankomstdatum, är samma för alla djur. Du kan välja djur från föregående sida eller med **Tillsätt djur** -knappen.

### **Anmälningens uppgifter**

Utmönstringsdag och -tid

- Välj dagen från kalendern eller ange datumet i format dd.mm.åååå eller d.m.åå eller ddmmåååå.
- Dagen kan inte vara i framtiden.
- Du kan tillsätta klockslag, om du vill. Klockslaget är inte obligatoriskt, som standard är 23:00. Utmönstringsdjurhållningsplats
	- Du ser djurens utmönstringsdjurhållningsplats signum.

• Alla djur valda till flyttningsanmälan bör ha samma utmönstringsdjurhållningsplats.

Ankomstdag och -tid

- Välj dagen från kalendern eller ange datumet i format dd.mm.åååå eller d.m.åå eller ddmmåååå.
- Dagen kan inte vara i framtiden.
- Du kan tillsätta **klockslag**, om du vill. Klockslaget är inte obligatoriskt, som standard är 23:00.
- Om djuret har kommit i din besittning flera gånger samma dag eller djuret har flera förflyttningar samma dag bör du ange klockslagen i kronologisk ordningsföljd.

## Ankomstdjurhållningsplats

- Välj från rullgardinsmenyn djurhållningsplatsen till vilken djuren har anlänt.
- I rullgardinsmenyn syns alla de djurhållningsplatserna var djurhållaren enligt Djurhållarregistret har haft djur år 2020 eller efter det.
- Om djurhållningsplatsen inte finns på listan, kan du skriva det i skrivfältet bredvid.
- Om djurhållningsplatsen är ny och inte ännu har ett djurhållningsplatssignum, registrera först djurhållningsplatsen i Djurhållarregistret.
- Anmälningens alla djur bör ha samma ankomstdjurhållningsplats.

## Besättningsnummer

- Välj från rullgardinsmenyn besättningsnummer ifall det inte redan är valt.
- Besättningsnumret är relaterad till produktionsuppföljningen och är inte en obligatorisk uppgift i nötkreatursregistret.
- Genom att ange besättningsnumret underlättar du sparandet av djurens uppgifter i produktionsuppföljningen.
- Djurhållarens besättningsnummer söks från uppgifter skickade av Mtech. Om dessa innehåller fel, tag kontakt med Mtech.

## **Djur valda till anmälan**

- På listan ser du de till anmälan valda djuren och deras senaste uppgifter enligt nötkreatursregistret.
- **Vald till anmälan** visar listans totala djurmängd.
- Om du vill ändra ett enstaka djurs uppgifter, som t.ex. ge ett nytt namn, bör du fylla i uppgiften på djurets egna rad.
- Om du vill ändra användningsändamålet för anmälningens alla djur, använd då **Redigera anmälans djurlistning** -avsnittets funktion.

Redigera anmälans djurlistning

- Du kan redigera de på listan varande djurens användningsändamål på samma gång. Användningsändamålet bör då vara samma för listans alla djur.
- Välj det nya användningsändamålet i Användning-rullgardinsmenyn och tryck på **Tillsätt/ändra alla djurs uppgifter**-knappen.
- Användningsändamålet som du valt ändras åt alla djuren på listan.

Öra

- Det senast till nötkreatursregistret anmälda öronnumret syns som djurets öronnummer.
- Du kan vid behov byta öronnummret. Öronnumret används i produktionsuppföljningen.
- Öronnumret är inte en obligatorisk uppgift i nötkreatursregistret.

Namn

- Det senast till nötkreatursregistret anmälda namnet syns som djurets namn.
- Du kan vid behov byta namnet.

• Namnet är inte en obligatorisk uppgift i nötkreatursregistret.

## Ras

• Den senast till nötkreatursregistret anmälda rasen syns som djurets ras.

• Du kan vid behov byta rasen, om du anser att den är fel, genom att välja rätt ras i rullgardinsmenyn. Användning

- Det senast till nötkreatursregistret anmälda användningsändamålet syns som djurets användningsändamål.
- Du kan vid behov byta användningsändamål, om du anser att det är fel, genom att välja rätt användningsändamål i rullgardinsmenyn.
- Observera att användningsändamålet Avel är menad endast för gårdstjurar.
- Användningsändamålet är en obligatorisk uppgift i nötkreatursregistret.

## **Knapparnas funktion**

Tillsätt/ändra uppgifterna åt alla djur.

- Om du vill kan du byta samma användningsändamål åt alla till anmälan valda djur.
- Välj nytt användningsändamål i Användning-rullgardinsmenyn vid **Redigera anmälningens användningsändamål** och tryck på **Tillsätt/ändra uppgiften åt alla djur**-knappen.
- Användningsändamålet som du valt ändras då åt alla djur på listan.

Skräpkorg-ikon / Radera raden -knappen / Radera alla rader-knappen

- Du kan ta bort djuret från anmälan genom att trycka på skräpkorg ikonen / Radera raden -knappen.
- Du kan ta bort alla djur från anmälan genom att trycka på skräpkorg ikonen / Radera alla raderknappen på rubrikraden.

## Tillsätt djur

### Lägg till djur v

- Knappen öppnar avsnittet där du kan tillsätta djur till anmälan.
- Till avsnittets lista kommer de djur som är möjliga att välja till anmälan.
- Du kan välja djur från listan till anmälan genom att trycka på Tillsätt-länken. Då försvinner det valda djuret från listan och flyttas till Djur som valts till anmälan-listan.
- Du kan söka djur på listan med EU-signum, öronnummer, namn och i vissa fall även med djurhållningsplatssignum.
- Du kan också ange endast en del av EU-signumet, öronnumret eller namnet.
- Listan avgränsas genast efter givna villkor.
- Du kan tömma avgränsningen genom att trycka på Töm-knappen.
- EU-signumet på listan är länken till djurets grundläggande uppgifter.
- Via ikonen \*\*\* framför EU-signumet kommer du till menyn som gäller djuret. Via menyn får du fram den önskade uppgiften om djuret.

### Töm

## Töm

- Tömmer det angivna avgränsningsvillkoret och uppdaterar till listan det tidigare sökningsresultatet.
- Snabbval med tangenterna alt + 4.

Stäng djurvalet

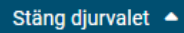

• Du kan stänga listan, då är bl.a. Spara anmälan-knappen lättare att hitta.

## Gå tillbaka utan att spara

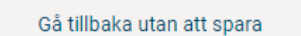

- Via knappen går du tillbaka till föregående fönster.
- Dina angivna uppgifter försvinner och det är inte längre möjligt att återgå till dem.

## Spara anmälan

#### **a** Spara anmälan

- Då du fyllt i anmälans alla uppgifter, spara anmälan med Spara anmälan-knappen.
- Anmälningens uppgifter kontrolleras i samband med sparandet.
- Om anmälningen inte innehåller anmärkningar eller korrigeringar, visas det i sidans övre kant en grön balk där det informeras att sparandet lyckades. Via Gå till händelsesidan-knappen på balken kan du gå tillbaka till händelsen.
- Om uppgifterna innehåller anmärkningar eller korrigeringar, öppnas **Fel vid sparningen** -fönstret, där du ser anmärkningar, brister och fel som uppkommit i samband med sparandet av anmälan.
- Du bör korrigera alla fel, vars **allvarlighetsgrad är 10, 20 eller 30**. Tryck **Korrigera**-knappen för att gå tillbaka till anmälningens uppgifter. Du ser uppgifterna som bör korrigeras i anmälans **Fel vid sparningen** -avsnittet. Då du korrigerat uppgifterna tryck **Spara anmälan**-knappen.
- Du bör kontrollera och vid behov korrigera alla fel, vars **allvarlighetsgrad är 40**. Om uppgifterna behöver korrigeras, tryck **Korrigera**-knappen, då flyttas du tillbaka till anmälningens uppgifter och kan korrigera uppgifterna. Om uppgifterna är enligt dig rätt, tryck **Spara-**knappen. Anmälningen sparas och i sidans övre kant visas en orange balk, där det informeras om att sparandet lyckades och händelsens status blir då Bristfällig.
- Du kan också få **allvarlighetsgrad 50** anmärkningar. Läs dessa noggrant och korrigera vid behov uppgifterna så som ovan nämnt. Om uppgifterna inte behöver korrigeras, tryck **Spara**-knappen, då sparas anmälningen och du ser i sidans övre kant informationen om att sparandet lyckats.
- Efter lyckad sparning flyttas du tillbaka till föregående sida.

## 1.4.3 Gör en anmälan "Inköp"

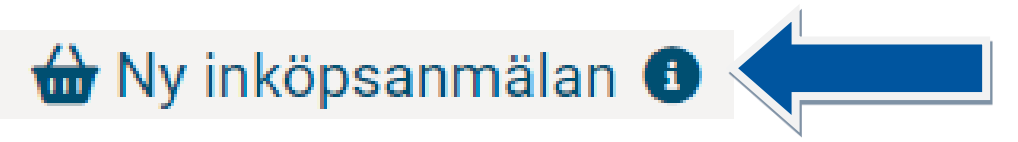

Du kan göra köpanmälan åt ett eller maximalt 30 djur, då anmälans andra uppgifter är samma åt alla t.ex. ankomstdjurhållningsplats, ankomstdag och säljare.

## **Anmälningens uppgifter**

Köpdag och -tid

• Välj dagen från kalendern eller ange datumet i format dd.mm.åååå eller d.m.åå eller ddmmåååå.

- Dagen kan inte vara i framtiden.
- Du kan tillsätta **klockslag**, om du vill. Klockslaget är inte obligatoriskt, som standard är 22:00.
- Om djuret har kommit i din besittning flera gånger samma dag, bör du ange klockslagen i kronologisk ordningsföljd så att ankomsterna kommer i rätt ordning.

Ankomstdjurhållningsplats

- Välj från rullgardinsmenyn djurhållningsplatsen till vilken djuren har anlänt.
- I rullgardinsmenyn syns alla de djurhållningsplatserna var djurhållaren enligt Djurhållarregistret har haft djur år 2020 eller efter det.
- Om djurhållningsplatsen inte finns på listan, kan du skriva det i skrivfältet bredvid.
- Om djurhållningsplatsen är ny och inte ännu har ett djurhållningsplatssignum, registrera först djurhållningsplatsen i Djurhållarregistret.
- Anmälningens alla djur bör ha samma ankomstdjurhållningsplats.

Besättningsnummer

- Välj från rullgardinsmenyn besättningsnummer ifall det inte redan är valt.
- Besättningsnumret är relaterad till produktionsuppföljningen och är inte en obligatorisk uppgift i nötkreatursregistret.
- Genom att ange besättningsnumret underlättar du sparandet av djurens uppgifter i produktionsuppföljningen.
- Djurhållarens besättningsnummer söks från uppgifter skickade av Mtech. Om dessa innehåller fel, tag kontakt med Mtech.

## Säljare

- Om djuren har kommit via förmedling, välj Djurförmedlare. Du kan ge antingen FO-nummer eller förmedlarsignumet. Om du inte kommer ihåg signumet, kan du söka djurförmedlaren med Sök med namn-sökningen, genom att ange djurförmedlarens namn eller en del av namnet.
- Om djuren har kommit från en annan djurhållare, välj Djurhållare.
- Fyll i säljarens signum i fältet för signumet. Säljarens signum ska vara samma åt alla djur.

## Djur som ska anmälas

- Ett eller flera EU-signum
- Ange de köpta djurens EU-signum.
- Du kan ge EU-signum i sin helhet eller endast med värdesiffror, alltså t.ex. FI000012345627,12345627 eller FI12345627.
- Du kan ange flera EU-signum, åtskilj signumen med komma, semikolon, punkt eller genom att byta rad.
- Efter att du tillsatt signumen, tryck på Lägg till-knappen. Djurens uppgifter kommer på **Djur som valts med i anmälan** -listan.

## Redigera anmälans djurlistning

- Du kan redigera de på listan varande djurens användningsändamål på samma gång. Användningsändamålet bör då vara samma för listans alla djur.
- Välj det nya användningsändamålet i Användning-rullgardinsmenyn och tryck på **Tillsätt/ändra alla djurs uppgifter**-knappen.
- Användningsändamålet som du valt ändras åt alla djuren på listan.

## **Djur valda till anmälan**

• På listan ser du de till anmälan valda djuren och deras senaste uppgifter enligt nötkreatursregistret.

- **Vald till anmälan** visar listans totala djurmängd.
- Om du vill ändra ett enstaka djurs uppgifter, som t.ex. ge ett nytt namn, bör du fylla i uppgiften på djurets egna rad.
- Om du vill ändra användningsändamålet för anmälningens alla djur, välj användningen i rullgardinsmenyn och tryck på **Ändra uppgifterna för alla djur**-knappen.

## Öra

- Som djurets öronnummer visas uppgiften som säljaren angivit.
- Du kan vid behov byta öronnumret. Öronnumret används i produktionsuppföljningen.
- Öronnumret är inte en obligatorisk uppgift i nötkreatursregistret.

## Namn

- Som djurets namn visas uppgiften som säljaren angivit.
- Du kan vid behov byta namnet.
- Namnet är inte en obligatorisk uppgift i nötkreatursregistret.

## Ras

- Som djurets ras visas uppgiften som säljaren angivit.
- Du kan vid behov byta rasen, om du anser att den är fel, genom att välja rätt ras i rullgardinsmenyn. Kontrollera alltid först att EU-signumet på djurets öronmärken motsvarar EU-signumet som du angav.

## Användning

- Som djurets användningsändamål visas uppgiften som säljaren angivit.
- Du kan vid behov byta användningsändamål i rullgardinsmenyn.
- Observera att användningsändamålet Avel är menad endast för gårdstjurar
- Användningsändamålet är en obligatorisk uppgift i nötkreatursregistret.

## **Knapparnas funktion**

Sök uppgifterna

- Du kan kontrollera om djurhållaren eller djurförmedlaren du angivit hittas i registret
- Hos djurförmedlare visas FO-nummer och namn.
- Hos djurhållare visas lägenhetssignumet eller kundnumret och namnet.

## Lägg till

• Knappen flyttar ett eller flera EU-signum-fältets ifyllda EU-signum till Djur som valts med i anmälanlistan och söker deras senaste uppgifter från nötkreatursregistret.

Tillsätt/ändra uppgifterna åt alla djur.

- Om du vill kan du byta samma användningsändamål åt alla till anmälan valda djur.
- Välj nytt användningsändamål i Användning-rullgardinsmenyn vid **Redigera anmälningens användningsändamål** och tryck på **Tillsätt/ändra uppgiften åt alla djur**-knappen.
- Användningsändamålet som du valt ändras då åt alla djur på listan.

Skräpkorg-ikon / Radera raden-knappen / Radera alla rader-knappen

- Du kan ta bort djuret från anmälan genom att trycka på skräpkorg ikonen / Radera raden -knappen.
- Du kan ta bort alla djur från anmälan genom att trycka på skräpkorg ikonen / Radera alla raderknappen på rubrikraden.

Gå tillbaka utan att spara

- Via knappen går du tillbaka till föregående fönster.
- Dina angivna uppgifter försvinner och det är inte längre möjligt att återgå till dem.

Spara anmälan

- Då du fyllt i anmälans alla uppgifter, spara anmälan med **Spara anmälan**-knappen.
- Anmälningens uppgifter kontrolleras i samband med sparandet.
- Om anmälningen inte innehåller anmärkningar eller korrigeringar, visas det i sidans övre kant en grön balk där det informeras att sparandet lyckades. Via Gå till händelsesidan-knappen på balken kan du gå tillbaka till händelsen.
- Om uppgifterna innehåller anmärkningar eller korrigeringar, öppnas **Fel vid sparningen** -fönstret, där du ser anmärkningar, brister och fel som uppkommit i samband med sparandet av anmälan.
- Du bör korrigera alla fel, vars **allvarlighetsgrad är 10, 20 eller 30**. Tryck **Korrigera**-knappen för att gå tillbaka till anmälningens uppgifter. Du ser uppgifterna som bör korrigeras i anmälans **Fel vid sparningen** -avsnittet. Då du korrigerat uppgifterna tryck **Spara anmälan**-knappen.
- Du bör kontrollera och vid behov korrigera alla fel, vars **allvarlighetsgrad är 40**. Om uppgifterna behöver korrigeras, tryck **Korrigera**-knappen, då flyttas du tillbaka till anmälningens uppgifter och kan korrigera uppgifterna. Om uppgifterna är enligt dig rätt, tryck **Spara-**knappen. Anmälningen sparas och i sidans övre kant visas en orange balk, där det informeras om att sparandet lyckades och händelsens status blir då Bristfällig.
- Du kan också få **allvarlighetsgrad 50** anmärkningar. Läs dessa noggrant och korrigera vid behov uppgifterna så som ovan nämnt. Om uppgifterna inte behöver korrigeras, tryck **Spara**-knappen, då sparas anmälningen och du ser i sidans övre kant informationen om att sparandet lyckats.
- Efter lyckad sparning flyttas du tillbaka till föregående sida.
- lle.

## 1.4.4 Gör en anmälan "Utmönstring"

# $\bigcirc$  Ny utmönstringsanmälan  $\bigcirc$   $\cdot$

Du kan göra utmönstringsanmälan åt ett eller maximalt 30 djur, då anmälans andra uppgifter, som t.ex utmönstringsdjurhållningsplats samt utmönstringsdatum och utmönstringssätt, är samma för alla djur. Du kan välja djur från föregående sida eller med **Tillsätt djur**-knappen.

## **Anmälningens uppgifter**

Utmönstringsdag och -tid

- Välj dagen från kalendern eller ange datumet i format dd.mm.åååå eller d.m.åå eller ddmmåååå.
- Dagen kan inte vara i framtiden.
- Du kan tillsätta **klockslag**, om du vill. Klockslaget är inte obligatoriskt, som standard är 00:00.
- Utmönstringssätt
	- Välj från rullgardinsmenyn djurens utmönstringssätt. Utmönstringssättet skall vara samma för alla djur.
	- Välj **Såld till slakt**, om djuret har farit till slakt. Ange slakteriets signum i **Köpare**-avsnittet.
	- Välj **Såld till livs**, om du har sålt djuret till en annan djurhållare eller till förmedling. Ange köparens signum i **Köpare**-avsnittet.
	- Välj **Slaktad på gården**, om djuret är slaktat för eget bruk. Välj vid behov slaktavfallets destruktionsätt i **Slaktavfallets destruktionsätt** -rullgardinsmenyn.
- Välj **Dött**, om djuret har dött. Välj även destruktionssätt i **Kadavrets destruktionsätt** rullgardinsmenyn.
- Välj **Försvunnit**, då djuret har försvunnit från djurhållningsplatsen.
- Välj **Exporterats**, då djuret är exporterat utomlands. Välj **exportland** i Exportland-rullgardinsmenyn.
- Välj **Avlivats**, om djuret är avlivat och köttet inte används som livsmedel. Välj även destruktionssätt i **Kadavrets destruktionsätt** -rullgardinsmenyn.

Utmönstringsdjurhållningsplats

- Du ser signumet på djurens utmönstringsdjurhållningsplats.
- Alla djur valda till utmönstringsanmälan bör ha samma utmönstringsdjurhållningsplats.

## Köpare

- Avsnittet syns då du som utmönstringssätt väljer antingen **Såld till slakt** eller **Såld till livs**.
- Om du sålde djuret till en förmedlare eller ett slakteri, välj **Djurförmedlare**. Du kan ange antingen FO-numret eller förmedlarsignumet. Om du inte kommer ihåg signumet, kan du söka djurförmedlaren med Sök med namn-sökningen, genom att ange djurförmedlarens namn eller en del av namnet.
- Om du sålde djuret åt en annan djurhållare, välj **Djurhållare**.
- Fyll i köparens signum i fältet för signumet. Köparens signum ska vara samma åt alla djur.

## Slaktavfallets destruktionsätt

- Avsnittet syns då du väljer som utmönstringssätt **Slakt på gården**.
- Välj i rullgardinsmenyn slaktavfallets destruktionsätt. Alla djur ska ha samma destruktionssätt.
- Slaktavfallets destruktionsätt är inte en obligatorisk uppgift, men du kan anmäla den i samband med utmönstringen och då behövs ingen skild bokföring.

## Kadavrets destruktionssätt

- Avsnittet syns då du väljer som utmönstringssätt antingen **Slakt på gården** eller **Avlivats**.
- Välj i rullgardinsmenyn kadavrets destruktionsätt. Alla djur ska ha samma destruktionssätt.

## Exportland

- Avsnittet syns då du väljer som utmönstringssätt Exporterats.
- Välj i rullgardinsmenyn exportlandet, dvs. landet till vilket djuren exporterades. Alla djur bör ha samma exportland.

## Djur valda till anmälan

- På listan ser du de till anmälan valda djuren och deras senaste uppgifter enligt nötkreatursregistret.
- **Vald till anmälan** visar listans totala djurmängd.

EU-signum

- EU-signumet är länken till djurets grundläggande uppgifter.
- Via ikonen \*\*\* framför EU-signumet kommer du till menyn som gäller djuret. Via menyn får du fram den önskade uppgiften om djuret.

## **Knapparnas funktion**

Sök uppgifterna

- Du kan kontrollera om djurhållaren eller djurförmedlaren du angivit hittas i registret.
- Hos djurförmedlare visas FO-nummer och namn.
- Hos djurhållare visas lägenhetssignumet eller kundnumret och namnet.

Skräpkorg-ikon / Radera raden -knappen / Radera alla rader-knappen

- Du kan ta bort djuret från anmälan genom att trycka på skräpkorg ikonen / Radera raden -knappen.
- Du kan ta bort alla djur från anmälan genom att trycka på skräpkorg ikonen / Radera alla raderknappen på rubrikraden.

## Tillsätt djur

- Knappen öppnar avsnittet där du kan tillsätta djur till anmälan.
- Till avsnittets lista kommer de djur som är möjliga att välja till anmälan.
- Du kan välja djur från listan till anmälan genom att trycka på Tillsätt-länken. Då försvinner det valda djuret från listan och flyttas till **Djur som valts till anmälan**-listan.
- Du kan söka djur på listan med EU-signum, öronnummer, namn och i vissa fall även med djurhållningsplatssignum.
- Du kan också ange endast en del av EU-signumet, öronnumret eller namnet.
- Listan avgränsas genast efter givna villkor.
- Du kan tömma avgränsningen genom att trycka på Töm-knappen.
- EU-signumet på listan är länken till djurets grundläggande uppgifter.
- Via ikonen \*\*\* framför EU-signumet kommer du till menyn som gäller djuret. Via menyn får du fram den önskade uppgiften om djuret.

Töm

- Tömmer det angivna avgränsningsvillkoret och uppdaterar till listan det tidigare sökningsresultatet.
- Snabbval med tangenterna alt + 4.

## Stäng djurvalet

• Du kan stänga listan, då är bl.a. **Spara anmälan**-knappen lättare att hitta.

## Gå tillbaka utan att spara

- Via knappen går du tillbaka till föregående fönster.
- Dina angivna uppgifter försvinner och det är inte längre möjligt att återgå till dem.

Spara anmälan

- Då du fyllt i anmälans alla uppgifter, spara anmälan med **Spara anmälan**-knappen.
- Anmälningens uppgifter kontrolleras i samband med sparandet.
- Om anmälningen inte innehåller anmärkningar eller korrigeringar, visas det i sidans övre kant en grön balk där det informeras att sparandet lyckades. Via Gå till händelsesidan-knappen på balken kan du gå tillbaka till händelsen.
- Om uppgifterna innehåller anmärkningar eller korrigeringar, öppnas **Fel vid sparningen** -fönstret, där du ser anmärkningar, brister och fel som uppkommit i samband med sparandet av anmälan.
- Du bör korrigera alla fel, vars **allvarlighetsgrad är 10, 20 eller 30**. Tryck **Korrigera**-knappen för att gå tillbaka till anmälningens uppgifter. Du ser uppgifterna som bör korrigeras i anmälans **Fel vid sparningen** -avsnittet. Då du korrigerat uppgifterna tryck **Spara anmälan**-knappen.
- Du bör kontrollera och vid behov korrigera alla fel, vars **allvarlighetsgrad är 40**. Om uppgifterna behöver korrigeras, tryck **Korrigera**-knappen, då flyttas du tillbaka till anmälningens uppgifter och kan korrigera uppgifterna. Om uppgifterna är enligt dig rätt, tryck **Spara**-knappen. Anmälningen sparas och i sidans övre kant visas en orange balk, där det informeras om att sparandet lyckades och händelsens status blir då Bristfällig.
- Du kan också få **allvarlighetsgrad 50** anmärkningar. Läs dessa noggrant och korrigera vid behov uppgifterna så som ovan nämnt. Om uppgifterna inte behöver korrigeras, tryck **Spara**-knappen, då sparas anmälningen och du ser i sidans övre kant informationen om att sparandet lyckats.
- Efter lyckad sparning flyttas du tillbaka till föregående sida.

## 1.4.5 Gör en anmälan "Innehavarspecifika uppgifter"

## **⊞** Nya innehavarspecifika uppgifter om djuret ●

Du kan anmäla innehavarspecifika uppgifter åt ett eller maximalt trettio djur på en gång. Du kan välja djur från föregående sida eller med **Tillsätt djur**-knappen.

## **Djur valda till anmälan**

- På listan ser du de till anmälan valda djuren och deras senaste uppgifter enligt nötkreatursregistret.
- **Vald till anmälan** visar listans totala djurmängd.
- Om du vill ändra ett enstaka djurs uppgifter, som t.ex. ge ett nytt namn, bör du fylla i uppgiften på djurets egna rad.
- Om du vill ändra användningsändamålet eller rasen för anmälningens alla djur, använd **då Redigera anmälans djurlistning** -avsnittets funktion.

Redigera anmälans djurlistning

- Du kan redigera de på listan varande djurens användningsändamål på samma gång. Användningsändamålet bör då vara samma för listans alla djur.
- Välj det nya användningsändamålet i Användning-rullgardinsmenyn och tryck på **Tillsätt/ändra alla djurs uppgifter**-knappen.
- Användningsändamålet som du valt ändras åt alla djuren på listan.

### Öra

- Den senast till nötkreatursregistret anmälda öronnumret syns som djurets öronnummer.
- Du kan vid behov byta öronnumret. Öronnumret används i produktionsuppföljningen.
- Öronnumret är inte en obligatorisk uppgift i nötkreatursregistret.

### Namn

- Det senast till nötkreatursregistret anmälda namnet syns som djurets namn.
- Du kan vid behov byta namnet.
- Namnet är inte en obligatorisk uppgift i nötkreatursregistret.

### Ras

- Den senast till nötkreatursregistret anmälda rasen syns som djurets ras.
- Du kan vid behov byta rasen, om du anser att den är fel, genom att välja rätt ras i rullgardinsmenyn.

Användning

- Det senast till nötkreatursregistret anmälda användningsändamålet syns som djurets användningsändamål.
- Du kan vid behov byta användningsändamål, om du anser att det är fel, genom att välja rätt användningsändamål i rullgardinsmenyn.
- Observera att användningsändamålet Avel är menad endast för gårdstjurar.
- Användningsändamålet är en obligatorisk uppgift i nötkreatursregistret.

## **Knapparnas funktion**

Ändra uppgifterna åt alla djur.

• Om du vill kan du byta samma användningsändamål och/eller ras åt alla till anmälan valda djur.

- Välj nytt användningsändamål och/eller ras i rullgardinsmenyn **vid Redigera anmälningens användningsändamå**l och tryck på **Tillsätt/ändra uppgiften åt alla djur**-knappen.
- Användningsändamålet / rasen som du valt ändras då åt alla djur på listan.

Skräpkorg-ikon / Radera raden -knappen / Radera alla rader-knappen

- Du kan ta bort djuret från anmälan genom att trycka på skräpkorg ikonen / Radera raden -knappen.
- Du kan ta bort alla djur från anmälan genom att trycka på skräpkorg ikonen / Radera alla raderknappen på rubrikraden.

## Tillsätt djur

- Knappen öppnar avsnittet där du kan tillsätta djur till anmälan.
- Till avsnittets lista kommer de djur som är möjliga att välja till anmälan.
- Du kan välja djur från listan till anmälan genom att trycka på Tillsätt-länken. Då försvinner det valda djuret från listan och flyttas till Djur som valts till anmälan-listan.
- Du kan söka djur på listan med EU-signum, öronnummer, namn och i vissa fall även med djurhållningsplatssignum.
- Du kan också ange endast en del av EU-signumet, öronnumret eller namnet.
- Listan avgränsas genast efter givna vilkor.
- Du kan tömma avgränsningen genom att trycka på **Töm**-knappen.
- EU-signumet på listan är länken till djurets grundläggande uppgifter.
- Via ikonen \*\*\* framför EU-signumet kommer du till menyn som gäller djuret. Via menyn får du fram den önskade uppgiften om djuret.

## Töm

- Tömmer det angivna avgränsningsvillkoret och uppdaterar till listan det tidigare sökningsresultatet.
- Snabbval med tangenterna alt + 4.

## Stäng djurvalet

• Du kan stänga listan, då är bl.a. **Spara anmälan**-knappen lättare att hitta.

## Gå tillbaka utan att spara

- Via knappen går du tillbaka till föregående fönster.
- Dina angivna uppgifter försvinner och det är inte längre möjligt att återgå till dem.

## Spara anmälan

- Då du fyllt i anmälans alla uppgifter, spara anmälan med **Spara anmälan**-knappen.
- Anmälningens uppgifter kontrolleras i samband med sparandet.
- Om anmälningen inte innehåller anmärkningar eller korrigeringar, visas det i sidans övre kant en grön balk där det informeras att sparandet lyckades.
- Om uppgifterna innehåller anmärkningar eller korrigeringar, öppnas **Fel vid sparningen** -fönstret, där du ser anmärkningar, brister och fel som uppkommit i samband med sparandet av anmälan.
- Du bör korrigera alla fel, vars **allvarlighetsgrad är 10, 20 eller 30**. Tryck **Korrigera**-knappen för att gå tillbaka till anmälningens uppgifter. Du ser uppgifterna som bör korrigeras i anmälans **Fel vid sparningen** -avsnittet. Då du korrigerat uppgifterna tryck **Spara anmälan**-knappen.
- Du bör kontrollera och vid behov korrigera alla fel, vars **allvarlighetsgrad är 40**. Om uppgifterna behöver korrigeras, tryck **Korrigera**-knappen, då flyttas du tillbaka till anmälningens uppgifter och kan korrigera uppgifterna. Om uppgifterna är enligt dig rätt, tryck **Spara**-knappen. Anmälningen sparas och i sidans övre kant visas en orange balk, där det informeras om att sparandet lyckades och händelsens status blir då Bristfällig.
- Du kan också få **allvarlighetsgrad 50** anmärkningar. Läs dessa noggrant och korrigera vid behov uppgifterna så som ovan nämnt. Om uppgifterna inte behöver korrigeras, tryck **Spara**-knappen, då sparas anmälningen och du ser i sidans övre kant informationen om att sparandet lyckats.
- Efter lyckad sparning flyttas du tillbaka till föregående sida.

## 1.4.6 Gör en anmälan "Upphittning"

# **O** Ny upphittningsanmälan **O**

Du kan göra upphittningsanmälan åt ett eller maximalt 30 djur, då anmälans andra uppgifter är samma åt alla t.ex.ankomstdjurhållningsplats och upphittningsdatum. Du kan välja djur från föregående sida eller med **Tillsätt djur**-knappen.

## **Anmälningens uppgifter**

Upphittningsdag och -tid

- Välj dagen från kalendern eller ange datumet i format dd.mm.åååå eller d.m.åå eller ddmmåååå.
- Dagen kan inte vara i framtiden.
- Du kan tillsätta **klockslag**, om du vill. Klockslaget är inte obligatoriskt, som standard är 22:30.
- Om djuret har kommit i din besittning flera gånger samma dag (t.ex. köp och upphittning), bör du ange klockslagen i kronologisk ordningsföljd så att ankomsterna kommer i rätt ordning.

## Ankomstdjurhållningsplats

- Välj från rullgardinsmenyn djurhållningsplatsen till vilken djuren har anlänt.
- I rullgardinsmenyn syns alla de djurhållningsplatserna var djurhållaren enligt Djurhållarregistret har haft djur år 2020 eller efter det.
- Om djurhållningsplatsen inte finns på listan, kan du skriva det i skrivfältet bredvid.
- Om djurhållningsplatsen är ny och inte ännu har ett djurhållningsplatssignum, registrera först djurhållningsplatsen i Djurhållarregistret.
- Anmälningens alla djur bör ha samma ankomstdjurhållningsplats.

## Besättningsnummer

- Välj från rullgardinsmenyn besättningsnummer ifall det inte redan är valt.
- Besättningsnumret är relaterad till produktionsuppföljningen och är inte en obligatorisk uppgift i nötkreatursregistret.
- Genom att ange besättningsnumret underlättar du sparandet av djurens uppgifter i produktionsuppföljningen.
- Djurhållarens besättningsnummer söks från uppgifter skickade av Mtech. Om dessa innehåller fel, tag kontakt med Mtech.

## **Djur valda till anmälan**

- På listan ser du de till anmälan valda djuren och deras senaste uppgifter enligt nötkreatursregistret.
- **Vald till anmälan** visar listans totala djurmängd.
- Om du vill ändra ett enstaka djurs uppgifter, som t.ex. ge ett nytt namn, bör du fylla i uppgiften på djurets egna rad.

• Om du vill ändra användningsändamålet för anmälningens alla djur, använd då Redigera anmälans djurlistning -avsnittets funktion.

Redigera anmälans djurlistning

- Du kan redigera de på listan varande djurens användningsändamål på samma gång. Användningsändamålet bör då vara samma för listans alla djur.
- Välj det nya användningsändamålet i Användning-rullgardinsmenyn och tryck på **Tillsätt/ändra alla djurs uppgifter**-knappen.
- Användningsändamålet som du valt ändras åt alla djuren på listan.

## Öra

- Som djurets öronnummer visas uppgiften som säljaren angivit.
- Du kan vid behov byta öronnumret. Öronnumret används i produktionsuppföljningen.
- Öronnumret är inte en obligatorisk uppgift i nötkreatursregistret.

## Namn

- Det senast till nötkreatursregistret anmälda namnet syns som djurets namn.
- Du kan vid behov byta namnet.
- Namnet är inte en obligatorisk uppgift i nötkreatursregistret.

## Ras

- Den senast till nötkreatursregistret anmälda rasen syns som djurets ras.
- Du kan vid behov byta rasen, om du anser att den är fel, genom att välja rätt ras i rullgardinsmenyn. Användning
	- Det senast till nötkreatursregistret anmälda användningsändamålet syns som djurets användningsändamål.
	- Du kan vid behov byta användningsändamål, om du anser att det är fel, genom att välja rätt användningsändamål i rullgardinsmenyn.
	- Observera att användningsändamålet Avel är menad endast för gårdstjurar.
	- Användningsändamålet är en obligatorisk uppgift i nötkreatursregistret.

## **Knapparnas funktion**

Tillsätt/ändra uppgifterna åt alla djur.

- Om du vill kan du byta samma användningsändamål åt alla till anmälan valda djur.
- Välj nytt användningsändamål i Användning-rullgardinsmenyn vid Redigera anmälningens användningsändamål och tryck på **Tillsätt/ändra uppgiften åt alla djur**-knappen.
- Användningsändamålet som du valt ändras då åt alla djur på listan.

Skräpkorg-ikon / Radera raden -knappen / Radera alla rader-knappen

- Du kan ta bort djuret från anmälan genom att trycka på skräpkorg ikonen / Radera raden -knappen.
- Du kan ta bort alla djur från anmälan genom att trycka på skräpkorg ikonen / Radera alla raderknappen på rubrikraden.

## Tillsätt djur

- Knappen öppnar avsnittet där du kan tillsätta djur till anmälan.
- Till avsnittets lista kommer de djur som är möjliga att välja till anmälan.
- Du kan välja djur från listan till anmälan genom att trycka på Tillsätt-länken. Då försvinner det valda djuret från listan och flyttas till **Djur som valts till anmälan**-listan.
- Du kan söka djur på listan med EU-signum, öronnummer, namn och i vissa fall även med djurhållningsplatssignum.
- Du kan också ange endast en del av EU-signumet, öronnumret eller namnet.
- Listan avgränsas genast efter givna villkor.
- Du kan tömma avgränsningen genom att trycka på Töm-knappen.
- EU-signumet på listan är länken till djurets grundläggande uppgifter.
- Via ikonen \*\*\* framför EU-signumet kommer du till menyn som gäller djuret. Via menyn får du fram den önskade uppgiften om djuret.

Töm

- Tömmer det angivna avgränsningsvillkoret och uppdaterar till listan det tidigare sökningsresultatet.
- Snabbval med tangenterna alt + 4.

## Stäng djurvalet

• Du kan stänga listan, då är bl.a. Spara anmälan-knappen lättare att hitta.

Gå tillbaka utan att spara

- Via knappen går du tillbaka till föregående fönster.
- Dina angivna uppgifter försvinner och det är inte längre möjligt att återgå till dem.

## Spara anmälan

- Då du fyllt i anmälans alla uppgifter, spara anmälan med **Spara anmälan**-knappen.
- Anmälningens uppgifter kontrolleras i samband med sparandet.
- Om anmälningen inte innehåller anmärkningar eller korrigeringar, visas det i sidans övre kant en grön balk där det informeras att sparandet lyckades. Via Gå till händelsesidan-knappen på balken kan du gå tillbaka till händelsen.
- Om uppgifterna innehåller anmärkningar eller korrigeringar, öppnas **Fel vid sparningen** -fönstret, där du ser anmärkningar, brister och fel som uppkommit i samband med sparandet av anmälan.
- Du bör korrigera alla fel, vars **allvarlighetsgrad är 10, 20 eller 30**. Tryck **Korrigera**-knappen för att gå tillbaka till anmälningens uppgifter. Du ser uppgifterna som bör korrigeras i anmälans **Fel vid sparningen** -avsnittet. Då du korrigerat uppgifterna tryck **Spara anmälan**-knappen.
- Du bör kontrollera och vid behov korrigera alla fel, vars **allvarlighetsgrad är 40**. Om uppgifterna behöver korrigeras, tryck **Korrigera**-knappen, då flyttas du tillbaka till anmälningens uppgifter och kan korrigera uppgifterna. Om uppgifterna är enligt dig rätt, tryck **Spara**-knappen. Anmälningen sparas och i sidans övre kant visas en orange balk, där det informeras om att sparandet lyckades och händelsens status blir då Bristfällig.
- Du kan också få **allvarlighetsgrad 50** anmärkningar. Läs dessa noggrant och korrigera vid behov uppgifterna så som ovan nämnt. Om uppgifterna inte behöver korrigeras, tryck **Spara**-knappen, då sparas anmälningen och du ser i sidans övre kant informationen om att sparandet lyckats.
- Efter lyckad sparning flyttas du tillbaka till föregående sida.

## 1.4.7 Gör en anmälan "Ibruktagning av ett temporärt märke"

## Ny anmälan om ibruktagning av temporärt märke  $\, \bullet \,$

Du kan åt ett djur göra anmälan om ibruktagning av temporärt märke. Före anmälan görs bör djuret väljas från djurlistan genom att kryssa för valrutan.

## **Anmälningens uppgifter**

EU-signum

- Djurets EU-signum och övriga uppgifter visas enligt dina på den föregående sidan gjorda val. Det temporära märkessignumet
	- Välj det temporära märkessignumet i rullgardinsmenyn.
	- Från menyn kan väljas djurhållarens lediga temporära märken.

Ibruktagningsdag

- Välj dagen från kalendern eller ange datumet i format dd.mm.åååå eller d.m.åå eller ddmmåååå.
- Dagen kan inte vara i framtiden.

## **Knapparnas funktion**

Gå tillbaka utan att spara

- Via knappen går du tillbaka till föregående fönster.
- Dina angivna uppgifter försvinner och det är inte längre möjligt att återgå till dem.

Spara anmälan

- Då du fyllt i anmälningens alla uppgifter, spara anmälan med **Spara anmälan**-knappen.
- Anmälningens uppgifter kontrolleras i samband med sparandet.
- Om anmälningen inte innehåller anmärkningar eller korrigeringar, visas det i sidans övre kant en grön balk där det informeras att sparandet lyckades. Via Gå till händelsesidan-knappen på balken kan du gå tillbaka till händelsen.
- Om uppgifterna innehåller anmärkningar eller korrigeringar, öppnas **Fel vid sparningen** -fönstret, där du ser anmärkningar, brister och fel som uppkommit i samband med sparandet av anmälan.
- Du bör korrigera alla fel, vars **allvarlighetsgrad är 10, 20 eller 30**. Tryck **Korrigera**-knappen för att gå tillbaka till anmälningens uppgifter. Du ser uppgifterna som bör korrigeras i anmälans **Fel vid sparningen** -avsnittet. Då du korrigerat uppgifterna tryck **Spara anmälan**-knappen.
- Du bör kontrollera och vid behov korrigera alla fel, vars **allvarlighetsgrad är 40**. Om uppgifterna behöver korrigeras, tryck **Korrigera**-knappen, då flyttas du tillbaka till anmälningens uppgifter och kan korrigera uppgifterna. Om uppgifterna är enligt dig rätt, tryck **Spara**-knappen. Anmälningen sparas och i sidans övre kant visas en orange balk, där det informeras om att sparandet lyckades och händelsens status blir då Bristfällig.
- Du kan också få **allvarlighetsgrad 50** anmärkningar. Läs dessa noggrant och korrigera vid behov uppgifterna så som ovan nämnt. Om uppgifterna inte behöver korrigeras, tryck **Spara**-knappen, då sparas anmälningen och du ser i sidans övre kant informationen om att sparandet lyckats.
- Efter lyckad sparning flyttas du tillbaka till föregående sida.

## 1.4.8 Gör en beställning "Lediga märken"

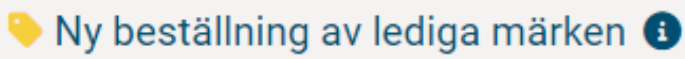

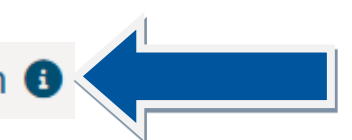

Du kan beställa nya lediga märken för kalvar som föds. Du kan i samma beställning beställa märken endast från en märkesleverantör. Om du vill beställa märken också från en annan märkesleverantör, måste du göra två separata beställningar.

## **Beställningens uppgifter**

• Om du har en beställning som inte ännu är levererad till märkesleverantören, kan du redigera denna beställning genom att välja Redigera denna beställning.

FO-nummer

- Ange FO-nummer om du vill att momsavdraget beaktas.
- Om du i föregående beställning har angett FO-numret, syns det nu som förhandsifyllt.
- Telefonnummer
	- Ge det telefonnummer till vilket du vill få textmeddelande då paketet har anlänt till posten

• Om du i föregående beställning har angett telefonnumret, syns det nu som förhandsifyllt. Faktureringsadress

• Faktureringsadressen kommer automatiskt från Livsmedelsverkets klientinformationssystem där uppgifterna dagligen uppdateras från Befolkningsdatasystemet och Företags- och organisationsdatasystemet.

Leveransadress

- Ange leveransadress om du vill att märkena ska levereras till en annan adress än faktureringsadressen
- Ange leveransadressen om faktureringsadressen saknas. I så fall är leveransadressen också faktureringsadressen.

## Leverantör

• Du kan avgränsa märkesmodeller som syns i Produkt-rullgardinsmenyn genom att i rullgardinsmenyn välja leverantör.

Visa de elektroniska FDX-systemets märken

- Om du väljer detta alternativ, avgränsas Produkt-menyn till FDX-systemets märkesmodeller.
- Visa de elektroniska HDX-systemets märken

• Om du väljer detta alternativ, avgränsas Produkt-menyn till HDX-systemets märkesmodeller. Visa DNA-märken

- Om du väljer detta alternativ, visas i Produkt-menyn märkesmodeller som är DNA-märken. Produkt
	- Välj önskad produkt från rullgardinsmenyn.
	- På rullgardinsmenyns innehåll inverkar valet som gjorts i Leverantör-rullgardinsmenyn, Visa de elektroniska FDX-systemets märken -valet, Visa de elektroniska HDX-systemets märken -valet och Visa DNA-märken -valet.

St.

- Ange antalet märken som ska beställas.
- Observera att djurhållaren får ha så många lediga märken som hen har hondjur dvs. kor gånger 1,5 minus de lediga märken som djurhållaren redan har eller har beställt.

Öronnummeruppgift

- Välj från rullgardinsmenyn öronnummeruppgift.
- **Inget öronnummer**: på märkena trycks inget öronnummer.
- **Fyra siffror**: på märkena trycks öronnumret som du valt. Öronnumret används i produktionsuppföljningen.
- **EU-signumets 4 sista siffror**: på märkena trycks EU-signumets fyra sista siffror.

Första öronnumret

- Om du valt som öronnummer **Fyra siffror**, ange det öronnummer som trycks på det första märket.
- På följande märke trycks det följande numret eller nästa lediga öronnummer, om du har valt Hoppa över befintliga öronnummer.

Hoppa över befintliga öronnummer

• Valet hoppar över befintliga öronnummer, dvs. lämnar bort de öronnummer som nu är eller har varit i bruk inom det senaste året.

## + Tillsätt

• Genom att trycka på länken har du möjlighet att beställa t.ex. en till märkesserie.

Skräpkorg-ikonen

- Du kan ta bort märkesserien från beställningen genom att trycka på skräpkorg ikonen på raden.
- Du kan ta bort alla rader från beställningen genom att trycka på skräpkorg ikonen på listans titelrad.

## **Tidigare beställningar**

Visa tidigare beställningar

- Du kan öppna Tidigare beställningar -listan.
- På listan ser du dina i nya nötkreatursregistret gjorda fyra senaste beställningar.

Redigera

• Du kan redigera beställningar, vars status är **Väntar på handläggning** eller **Väntar på leverans**.

Öppna

• Du kan granska beställningar, vars status är **Väntar på kvittering**, **Har sänts till leverantören**, **Har annullerats** eller **Slopad**.

Dölj

• Du kan dölja Tidigare beställningar -listan.

## **Knapparnas funktion**

Skräpkorg-ikonen / Radera raden -knappen / Radera alla-knappen

- Du kan ta bort märkesserien från beställningen genom att trycka på skräpkorg ikonen på raden / Radera raden -knappen.
- Du kan ta bort alla rader från beställningen genom att trycka på skräpkorg ikonen / Radera allaknappen på listans titelrad.

Gå tillbaka utan att spara

- Via knappen går du tillbaka till föregående fönster.
- Dina angivna uppgifter försvinner och det är inte längre möjligt att återgå till dem.

Spara beställningen

- Då du har fyllt i alla obligatoriska uppgifter, spara beställningen med Spara beställningen knappen.
- Obligatoriska uppgifter är: Produkt, St. och Öronnummeruppgift.
- Beställningens uppgifter kontrolleras i samband med sparandet.
- Om beställningen inte innehåller anmärkningar eller korrigeringar, visas det i sidans övre kant en grön balk där det informeras att sparandet lyckades. Via Gå till beställningen -knappen på balken kan du gå tillbaka till beställningen.
- Om uppgifterna innehåller anmärkningar eller korrigeringar, öppnas **Fel vid sparningen** -fönstret, där du ser anmärkningar, brister och fel som uppkommit i samband med sparandet av beställningen.
- Du bör korrigera alla fel, vars **allvarlighetsgrad är 10**. Tryck **Korrigera**-knappen för att gå tillbaka till beställningens uppgifter. Du ser uppgifterna som bör korrigeras i beställningen också i avsnittet Fel vid sparningen. Då du korrigerat uppgifterna tryck **Spara beställningen** -knappen.
- Du bör korrigera alla fel vars **allvarlighetsgrad är 20 eller 30**. Du kan även spara beställningen som bristfällig med **Spara**-knappen, men **observera att beställningen sänds till märkesleverantören först då när beställningens uppgifter är korrigerade, dvs. beställningens status bör vara Väntar på leverans**. Beställningen sparas och i sidans övre kant visas en orange balk där det informeras att sparandet lyckades. Beställningens status blir då Väntar på handläggning och beställningen sänds inte till märkesleverantören innan beställningen är korrigerad. För att korrigera felen gör enligt anvisningarna vid allvarlighetsgrad 10.
- Du bör kontrollera och vid behov korrigera alla fel, vars **allvarlighetsgrad är 40**. Om uppgifterna behöver korrigeras, tryck **Korrigera**-knappen, då flyttas du tillbaka till beställningens uppgifter och kan korrigera uppgifterna. Om beställningens uppgifter enligt dig är rätt, tryck **Spara**-knappen. Beställningen sparas och i sidans övre kant visas en grön balk där det informeras att sparandet lyckades. Beställningens status blir då Väntar på leverans och beställningens uppgifter levereras till märkesleverantören.
- Du kan också få **allvarlighetsgrad 50** anmärkningar. Läs dessa noggrant och korrigera vid behov uppgifterna så som ovan nämnt. Om uppgifterna inte behöver korrigeras, tryck **Spara**-knappen, då sparas beställningens uppgifter och du ser i sidans övre kant informationen om att sparandet lyckats. Beställningens status blir då Väntar på leverans och beställningens uppgifter levereras till märkesleverantören.
- Efter lyckad sparning flyttas du tillbaka till föregående sida.

## 1.4.9 Gör en beställning "Temporärt märke"

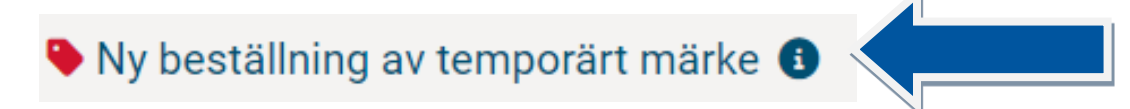

Du kan beställa nya temporära märken. Du kan i samma beställning beställa märken endast från en märkesleverantör. Om du vill beställa märken också från en annan märkesleverantör, måste du göra två separata beställningar.

## **Beställningens uppgifter**

• Om du har en beställning som inte ännu är levererad till märkesleverantören, kan du redigera denna beställning genom att välja **Redigera denna beställning**.

## FO-nummer

- Ange FO-nummer om du vill att momsavdraget beaktas.
- Om du i föregående beställning har angett FO-numret, syns det nu som förhandsifyllt. Telefonnummer
	- Ge det telefonnummer till vilket du vill få textmeddelande då paketet har anlänt till posten.
	- Om du i föregående beställning har angett telefonnumret, syns det nu som förhandsifyllt.

Faktureringsadress

• Faktureringsadressen kommer automatiskt från Livsmedelsverkets klientinformationssystem där uppgifterna dagligen uppdateras från Befolkningsdatasystemet och Företags- och organisationsdatasystemet.

## Leveransadress

- Ange leveransadress om du vill att märkena ska levereras till en annan adress än faktureringsadressen.
- Ange leveransadressen om faktureringsadressen saknas. I så fall är leveransadressen också faktureringsadressen.

## Leverantör

• Du kan avgränsa märkesmodeller som syns i Produkt-rullgardinsmenyn genom att i rullgardinsmenyn välja leverantör

## Produkt

- Välj önskad produkt från rullgardinsmenyn.
- På rullgardinsmenyns innehåll inverkar valet som gjorts i Leverantör-rullgardinsmenyn

## St.

- Ange antalet märken som ska beställas.
- Observera att det går att beställa maksimalt 10 temporära märken.
- Observera att djurhållaren får ha lika många okopplade temporära märken som det på gården finns nötkreatur totalt.

## **Tidigare beställningar**

Visa tidigare beställningar

- Du kan öppna Tidigare beställningar -listan.
- På listan ser du dina i nya nötkreatursregistret gjorda fyra senaste beställningar.

Redigera

- Du kan redigera beställningar, vars status är **Väntar på handläggning** eller **Väntar på leverans**. Öppna
	- Du kan granska beställningar, vars status är **Väntar på kvittering**, **Har sänts till leverantören**, **Har annullerats** eller **Slopad**.

### Dölj

• Du kan dölja Tidigare beställningar -listan.

## **Knapparnas funktion**

Gå tillbaka utan att spara

- Via knappen går du tillbaka till föregående fönster.
- Dina angivna uppgifter försvinner och det är inte längre möjligt att återgå till dem.

Spara beställningen

- Då du har fyllt i alla obligatoriska uppgifter, spara beställningen med Spara beställningen knappen.
- Obligatoriska uppgifter är: Produkt och mängd.
- Beställningens uppgifter kontrolleras i samband med sparandet.
- Om beställningen inte innehåller anmärkningar eller korrigeringar, visas det i sidans övre kant en grön balk där det informeras att sparandet lyckades. Via **Gå till beställningen** -knappen på balken kan du gå tillbaka till beställningen.
- Om uppgifterna innehåller anmärkningar eller korrigeringar, öppnas **Fel vid sparningen** -fönstret, där du ser anmärkningar, brister och fel som uppkommit i samband med sparandet av beställningen.
- Du bör korrigera alla fel vars **allvarlighetsgrad är 10**. Tryck **Korrigera**-knappen för att gå tillbaka till beställningens uppgifter. Du ser uppgifterna som bör korrigeras i beställningen också i avsnittet Fel vid sparningen. Då du korrigerat uppgifterna tryck **Spara beställningen** -knappen.
- Du bör korrigera alla fel vars **allvarlighetsgrad är 20 eller 30**. Du kan även spara beställningen som bristfällig med **Spara**-knappen, men **observera att beställningen sänds till märkesleverantören först då när beställningens uppgifter är korrigerade**, dvs. beställningens status bör vara Väntar på leverans. Beställningen sparas och i sidans övre kant visas en orange balk där det informeras att sparandet lyckades. Beställningens status blir då Väntar på handläggning och beställningen sänds inte till märkesleverantören innan beställningen är korrigerad. För att korrigera felen gör enligt anvisningarna vid allvarlighetsgrad 10.
- Du bör kontrollera och vid behov korrigera alla fel, vars **allvarlighetsgrad är 40**. Om uppgifterna behöver korrigeras, tryck **Korrigera**-knappen, då flyttas du tillbaka till beställningens uppgifter och kan korrigera uppgifterna. Om beställningens uppgifter enligt dig är rätt, tryck **Spara**-knappen. Beställningen sparas och i sidans övre kant visas en grön balk där det informeras att sparandet lyckades. Beställningens status blir då Väntar på leverans och beställningens uppgifter levereras till märkesleverantören.
- Du kan också få **allvarlighetsgrad 50** anmärkningar. Läs dessa noggrant och korrigera vid behov uppgifterna så som ovan nämnt. Om uppgifterna inte behöver korrigeras, tryck Spara-knappen, då sparas beställningens uppgifter och du ser i sidans övre kant informationen om att sparandet lyckats. Beställningens status blir då Väntar på leverans och beställningens uppgifter levereras till märkesleverantören.
- Efter lyckad sparning flyttas du tillbaka till föregående sida.

## 1.4.10Gör ny beställning "Ersättningsmärke"

# $\blacksquare$  Ny beställning av ersättande märke  $\blacksquare$

Du kan beställa ersättningsmärken åt ett eller flera nötkreatur. Du kan i samma beställning beställa märken endast från en märkesleverantör. Om du vill beställa märken också från en annan märkesleverantör, måste du göra två separata beställningar.

### **Beställningens uppgifter**

• Om du har en beställning som inte ännu är levererad till märkesleverantören, kan du redigera denna beställning genom att välja Redigera denna beställning.

FO-nummer

- Ange FO-nummer om du vill att momsavdraget beaktas.
- Om du i föregående beställning har angett FO-numret, syns det nu som förhandsifyllt.

## Telefonnummer

• Ge det telefonnummer till vilket du vill få textmeddelande då paketet har anlänt till posten.

• Om du i föregående beställning har angett telefonnumret, syns det nu som förhandsifyllt. Faktureringsadress

• Faktureringsadressen kommer automatiskt från Livsmedelsverkets klientinformationssystem där uppgifterna dagligen uppdateras från Befolkningsdatasystemet och Företags- och organisationsdatasystemet.

Leveransadress

- Ange leveransadress om du vill att märkena ska levereras till en annan adress än faktureringsadressen.
- Ange leveransadressen om faktureringsadressen saknas. I så fall är leveransadressen också faktureringsadressen.

## Leverantör

• Du kan avgränsa märkesmodeller som syns i Produkt-rullgardinsmenyn genom att i rullgardinsmenyn välja leverantör.

Visa de elektroniska FDX-systemets märken

• Om du väljer detta alternativ, avgränsas Produkt-menyn till FDX-systemets märkesmodeller. Visa de elektroniska HDX-systemets märken

• Om du väljer detta alternativ, avgränsas Produkt-menyn till HDX-systemets märkesmodeller.

## **Djur som valts till beställningen**

- På listan ser du djuren som du valt i föregående fönster eller från Tillsätt djur-listan.
- **Djur valda** visar den totala mängden djur på listan.

Redigera beställningens djurlistning

- Produkt-rullgardinsmenyn: Om du vill beställa åt alla djur samma produkt, välj produkten och tryck **Ändra uppgifterna åt alla djur**.
- På rullgardinsmenyns innehåll inverkar valet som gjorts i Leverantör-rullgardinsmenyn Visa de elektroniska FDX-systemets märken -valet och Visa de elektroniska HDX-systemets märken -valet

Ändra uppgifterna åt alla djur-knappen

• Ändrar den givna produkten åt alla djur på listan.

## Öronnummeruppgift

- Kontrollera att öronnumret är det som du vill ha åt djuret. Ändra vid behov.
- Öronnumret kan också lämnas tomt, då trycks inget öronnummer på ersättningsmärket.

Märke

• Välj om du vill beställa huvudmärke eller hjälpmärke. Hjälpmärket kan vara traditionellt eller elektroniskt.

Produkt

• Välj produkt om du inte redan har gjort det med **Ändra uppgifterna åt alla djur**-knappen.

### **Tidigare beställningar**

- Visa tidigare beställningar
- Du kan öppna Tidigare beställningar -listan.
- På listan ser du dina i nya nötkreatursregistret gjorda fyra senaste beställningar.

Redigera

• Du kan redigera beställningar, vars status är **Väntar på handläggning** eller **Väntar på leverans**.

### Öppna

• Du kan granska beställningar, vars status är **Väntar på kvittering**, **Har sänts till leverantören**, **Har annullerats eller Slopad**.

Dölj

• Du kan dölja Tidigare beställningar -listan.

## **Knapparnas funktion**

Skräpkorg-ikonen / Radera raden -knappen / Radera alla-knappen

- Du kan ta bort djuret från beställningen genom att trycka på skräpkorg ikonen / Radera raden knappen på raden.
- Du kan ta bort alla djur från beställningen genom att trycka på skräpkorg ikonen / Radera allaknappen på listans titelrad.

Ändra uppgifterna åt alla djur

- Om du vill kan du tillsätta samma produkt åt alla djur på listan.
- Välj en ny produkt till Produkt-rullgardinsmenyn på stället Redigera beställningens djurlistning och tryck på Ändra uppgifterna åt alla djur-knappen.
- Produkten du valt ändras som produkt till listans alla djur.

Tillsätt djur

- Knappen öppnar avsnittet där du kan tillsätta djur till beställningen.
- Till avsnittets lista kommer de djur som är möjliga att välja till beställningen.
- Du kan välja djur till listan genom att trycka på Tillsätt-länken. Då försvinner det valda djuret från listan och flyttas till Djur som valts till beställningen -listan.
- Du kan söka djur på listan med EU-signum, öronnummer och namn.
- Du kan också ange endast en del av EU-signumet, öronnummret eller namnet.
- Listan avgränsas genast efter givna villkor.
- Du kan tömma avgränsningen genom att trycka på **Töm**-knappen.
- EU-signumet på listan är länken till djurets grundläggande uppgifter.
- Via ikonen \*\*\* framför EU-signumet kommer du till menyn som gäller djuret. Via menyn får du fram den önskade uppgiften om djuret.

Töm

- Tömmer det angivna avgränsningsvillkoret och uppdaterar till listan det tidigare sökningsresultatet.
- Snabbval med tangenterna alt + 4.

Stäng djurvalet

• Om du stänger listan, är det lättare att hitta **Spara beställningen** -knappen.

Gå tillbaka utan att spara

- Via knappen går du tillbaka till föregående fönster.
- Dina angivna uppgifter försvinner och det är inte längre möjligt att återgå till dem.

Spara beställningen

- Då du har fyllt i alla obligatoriska uppgifter, spara beställningen med **Spara beställningen** -knappen.
- Obligatoriska uppgifter är: Ett djur, till vilket ett märke och en produkt är vald.
- Beställningens uppgifter kontrolleras i samband med sparandet.
- Om beställningen inte innehåller anmärkningar eller korrigeringar, visas det i sidans övre kant en grön balk där det informeras att sparandet lyckades. Via Gå till beställningen -knappen på balken kan du gå tillbaka till beställningen.
- Om uppgifterna innehåller anmärkningar eller korrigeringar, öppnas **Fel vid sparningen** -fönstret, där du ser anmärkningar, brister och fel som uppkommit i samband med sparandet av beställningen.
- Du bör korrigera alla fel, vars **allvarlighetsgrad är 10**. Tryck **Korrigera**-knappen för att gå tillbaka till beställningens uppgifter. Du ser uppgifterna som bör korrigeras i beställningen också i avsnittet Fel vid sparningen. Då du korrigerat uppgifterna tryck **Spara beställningen** -knappen.
- Du bör korrigera alla fel vars **allvarlighetsgrad är 20 eller 30**. Du kan även spara beställningen som bristfällig med **Spara-**knappen, men **observera att beställningen sänds till märkesleverantören först då när beställningens uppgifter är korrigerade**, dvs. beställningens status bör vara Väntar på leverans. Beställningen sparas och i sidans övre kant visas en orange balk där det informeras att sparandet lyckades. Beställningens status blir då Väntar på handläggning och beställningen sänds inte till märkesleverantören innan beställningen är korrigerad. För att korrigera felen gör enligt anvisningarna vid allvarlighetsgrad 10.
- Du bör kontrollera och vid behov korrigera alla fel, vars **allvarlighetsgrad är 40**. Om uppgifterna behöver korrigeras, tryck **Korrigera**-knappen, då flyttas du tillbaka till beställningens uppgifter och kan korrigera uppgifterna. Om beställningens uppgifter enligt dig är rätt, tryck **Spara**-knappen. Beställningen sparas och i sidans övre kant visas en grön balk där det informeras att sparandet lyckades. Beställningens status blir då Väntar på leverans och beställningens uppgifter levereras till märkesleverantören.
- Du kan också få **allvarlighetsgrad 50** anmärkningar. Läs dessa noggrant och korrigera vid behov uppgifterna så som ovan nämnt. Om uppgifterna inte behöver korrigeras, tryck **Spara**-knappen, då sparas beställningens uppgifter och du ser i sidans övre kant informationen om att sparandet lyckats. Beställningens status blir då Väntar på leverans och beställningens uppgifter levereras till märkesleverantören.
- Efter lyckad sparning flyttas du tillbaka till föregående sida.

## 1.5 Menyn "Gått till slakt"

# Djurhållarens djur som gått till slakt +

På listan visas de djur som farit till slakt från ifrågavarande djurhållare**. På listan kan du granska om alla djur som farit till slakt har utmönstrings- och slaktanmälan.** De djur som saknar utmönstringsdatum är överst. Som följande är de senast utmönstrade djuren.

### **Sökvillkor**

• Du kan avgränsa djur på basen av djurhållningsplats, slaktdag eller EU-signum, också samtidigt. Djurhållningsplats

- Till rullgardinsmenyn kommer alla de djurhållningsplatser till vilka djurhållaren har registrerat nötkreaturshållning eller på vilka det har funnits nötkreatur efter 1.1.2010.
- I rullgardinsmenyn visas som standard Alla djurhållningsplatser.
- Du kan granska djur som gått till slakt från en viss djurhållningsplats genom att välja djurhållningsplatsen från menyn.

• Om djurhållningsplatsen är vald, visas endast de djur, vars senaste djurhållningsplats har varit den valda djurhållningsplatsen.

Slaktade fr.o.m. och Slaktade t.o.m. -datumen

- Slaktade fr.o.m. -datum är som standard föregående års första dag.
- Slaktade t.o.m. -datumet är som standard innevarande dag.
- På listan kommer de djur vars slaktdag är inom de givna datumen.
- På listan kommer även de djur, vars utmönstringsanmälans utmönstringsdag är inom givna datum och vars utmönstringssätt är Såld till slakt.

Fler avgränsningsvillkor

- Avsnittet visas som dold.
- Du kan öppna avsnittet genom att trycka på Öppna sökvillkoren-länken.

#### Dölj ▲ Fler avgränsningsvillkor ▼

• Du kan dölja avsnittet genom att trycka på Dölj-länken.

Sök från listan

- Du kan söka djur från listan på basen av EU-signum.
- Du kan också ange bara en del av EU-signumet.
- Djurlistan avgränsas genast enligt givna villkor.
- Du kan tömma avgränsningen genom att trycka på Töm-knappen.

## **Knapparnas funktion**

Sök

- Hämtar till listan djur enligt givna sökvillkor.
- Snabbval med tangenterna alt + 0 eller Enter.

Töm

- Tömmer givet avgränsningsvillkor och uppdaterar till listan den föregående sökningens resultat.
- Snabbval med tangenterna alt + 4.

Tillsätt utmönstring (st.)

- Knappen syns om utmönstringsanmälan saknas från något av de på listan varande djuren och du har rättighet att tillsätta utmönstringsanmälan.
- Knappen aktiveras, då du från valrutan framför, väljer djuret till vilken du vill göra utmönstringsanmälan.

• Välj till samma utmönstringsanmälan djur från samma djurhållningsplats och maximalt 30 djur. För listan till tabellen

• Du kan föra de djurlistningens uppgifter som syns på skärmen till tabellkalkylprogrammet.

## **Djurlista**

- **Djur på listan** visar den totala mängden djur på listan.
- Slaktanmälan saknas visar på listan mängden djur som saknar slaktanmälan.
- Utmönstringsanmälan saknas visar på listan mängden djur som saknar utmönstringsanmälan.
- Om du kryssar för Valrutan väljs listans alla djur, som saknar utmönstringsanmälan.
- Med pilen bredvid varje kolumnrubrik kan du sortera tabellens uppgifter.

Valruta

• Framför djurets EU-signum finns en valruta, om djuret saknar utmönstringsanmälan.

• Du kan välja djuret med i utmönstringsanmälan genom att kryssa för valrutan.

• Välj till samma utmönstringsanmälan djur från samma djurhållningsplats och maximalt 30 djur. EU-signum

- EU-signumet är länken till djurets grundläggande uppgifter.
- Via ikonen \*\*\* framför djurets EU-signum kommer du till menyn som gäller djuret. Via menyn får du fram den önskade uppgiften om djuret.

Djurhållningsplats

- **Bara hos myndigheter** Djurhållningsplatsens signum är länken till djurhållningsplatsens grundläggande uppgifter.
- Via ikonen \*\*\* framför djurhållningsplatsens signum kommer du till menyn som gäller djurhållningsplatsen. Via menyn får du fram den önskade uppgiften gällande djurhållningsplatsen.

Utmönstringsdatum

- Djuret har utmönstringsdag och -sätt om djuret är anmält som utmönstrat från djurhållaren.
- Utmönstringsdatumet är länken till utmönstringshändelsen.

Ankomstdatum, Slaktdatum, Slaktnummer, Slaktkroppsvikt kg, Slaktare, Anmälningsdatum

• De av slakteriet anmälda uppgifterna syns om slakteriet har gjort en slaktanmälan åt djuret.

• Ankomstdag är det datum som slakteriet har anmält att djuret är hämtat från djurhållaren. Anmälningsdatum

- **Bara hos myndigheter** Anmälningsdatumet är länken till slakthändelsen.
- 1.6 Menyn "Sänts till destuktion"

## Djurhållarens kadaver som sänts till destruktion <sup>6</sup>

På listan visas de djur vars utmönstringssätt är Död eller Avlivad eller till vilka har gjorts en destruktionsanmälan. Från listan kan du kontrollera att alla djur som har destruerats har utmönstringseller destruktionsanmälan. De djur vars utmönstringsdatum saknas är överst. De senast utmönstrade djuren är som följande.

## **Sökvillkor**

• Du kan avgränsa djur på basen av djurhållningsplats, ankomstdag eller EU-signum, också samtidig. Djurhållningsplats

- Till rullgardinsmenyn kommer alla de djurhållningsplatser till vilka djurhållaren har registrerat nötkreaturshållning eller på vilka det har funnits nötkreatur efter 1.1.2010.
- I rullgardinsmenyn visas som standard Alla djurhållningsplatser.
- Du kan från menyn välja djurhållningsplatsen och granska de djur som farit därifrån till destruktion.
- Om djurhållningsplatsen är vald, visas endast de djur vilkas senaste djurhållningsplats har varit den valda djurhållningsplatsen.

Ankomstdatum från och Ankomstdatum till -datum

• Ankomstdatum från-datumets standard är föregående årets första dag.

- Ankomstdatum till -datumets standard är dagens datum.
- På listan kommer de djur vars destruktionsanmälans ankomstdag är inom de givna datumen.
- På listan kommer också de djur vars utmönstringsanmälans utmönstringsdag är inom de givna datumen och vars utmönstringssätt är **Död** eller **Avlivats, ej för livsmedel**.

Fler avgränsningsvillkor

- Avsnittet visas som dold.
- Du kan öppna avsnittet genom att trycka på Öppna sökvillkor-länken.

#### Dölj ▲ Fler avgränsningsvillkor ▼

• Du kan dölja avsnittet genom att trycka på **Dölj**-länken.

Sök från listan

- Du kan söka ett djur som finns på listan på basis av EU-signum eller öronnummer.
- Du kan också ange också bara en del av EU-signumet eller öronnumret.
- Listan avgränsas genast enligt givna villkor.
- Du kan tömma avgränsningen genom att trycka på Töm-knappen.

## **Knapparnas funktion**

Sök

- Söker till listan djur med angivna sökvillkor.
- Snabbval med tangenterna on alt + 0 eller Enter.

## Töm

- Tömmer givet avgränsningsvillkor och uppdaterar till listan den föregående sökningens resultat.
- Snabbval med tangenterna alt + 4.

Tillsätt utmönstring(st.)

- Knappen syns om någon av de djur som finns på listan saknar utmönstringsanmälan och du har rätt att tillsätta utmönstringsanmälan.
- Knappen aktiveras då du via kryssrutan väljer det djur du vill göra utmönstring åt.
- Välj till samma utmönstringsanmälan djur från samma djurhållningsplats och maksimalt 30 stycken.

## **Djurlista**

- **Kadaver på listan** visar den totala mängden djur på listan.
- Destruktionsanmälan saknas visar den totala mängden djur på listan, som saknar destruktionsanmälan. Djurets destruktionssätt ska då vara Kadaveruppsamling eller Destruktionsanläggning.
- Utmönstringsanmälan saknas visar den totala mängden djur på listan, som saknar utmönstringsanmälan.
- Om du kryssar för Kryssrutan, väljs alla djur på listan som saknar utmönstringsanmälan.
- Med pilen bredvid kolumnrubrikerna kan du sortera listan.

## Kryssruta

- Framför EU-signumet finns en kryssruta om djuret saknar utmönstringsanmälan.
- Du kan välja djuret med i utmönstringsanmälan genom att klicka på kryssrutan.
- Välj till samma utmönstringsanmälan djur från samma djurhållningsplats och maksimalt 30 stycken. EU-signum/samlingssignum
	- EU-signumet är länken till djurets grundläggande uppgifter.
- Via ikonen \*\*\* framför djurets EU-signum kommer du till menyn som gäller djuret. Via menyn får du fram den önskade uppgiften om djuret.
- Samlingssignumet visas om EU-signumet är okänt.
- Djurhållningsplats
	- **Bara hos myndigheter** Djurhållningsplatsens signum är länken till djurhållningsplatsens grundläggande uppgifter.
	- Via ikonen \*\*\* framför djurhållningsplatsens signum kommer du till menyn som gäller djurhållningsplatsen. Via menyn får du fram den önskade uppgiften om djurhållningsplatsen.

## Utmönstringsdatum

- Djuret har utmönstringsdag och -sätt om djuret är anmält som utmönstrat från djurhållaren.
- Utmönstringsdatumet är länken till utmönstringshändelsen.

Ankomstdatum, Destruktionsanläggning, Anmälningsdatum

• Uppgifterna om destruktionen syns om destruktionsanläggningen har gjort destruktionsanmälan för diuret.

Ankomstdatum

• **Bara hos myndigheter** Ankomstdatumet är länken till destruktionshändelsen.

## 1.7 Menyn "Dött utan märke"

# Djurhållarens djur som dött utan märke <sup>@</sup>

På listan visas de djur som, på bärande moderns kalvningsanmälan är anmälda som döda före registrering.

## **Sökvillkor**

• Du kan avgränsa djur enligt djurhållningsplats, födelsedag eller bärande moderns EU-signum, också samtidigt.

Djurhållningsplats

- Till rullgardinsmenyn kommer alla de djurhållningsplatser till vilka djurhållaren har registrerat nötkreaturshållning eller på vilka det har funnits nötkreatur efter 1.1.2010.
- I rullgardinsmenyn visas som standard **Alla djurhållningsplatser**.
- Du kan från menyn välja den djurhållningsplatsen vars djur som dött före registrering du vill granska.
- Om djurhållningsplatsen är vald, visas endast de djur som dött före registrering vars födelsedjurhållningsplats är den valda djurhållningsplatsen.

Födelsedag fr.o.m. och Födelsedag t.o.m. -datumen

• Födelsedag fr.o.m. -datum är som standard föregående års första dag.

Födelsedag t.o.m. -datumet är som standard innevarande dag.

• På listan kommer de djur, vars födelsedag är inom givna datum.

Fler avgränsningsvillkor

- Avsnittet visas som dold.
- Du kan öppna avsnittet genom att trycka på Öppna sökvillkoren-länken.

#### Fler avgränsningsvillkor < Dölj ▲

• Du kan dölja avsnittet genom att trycka på Dölj-länken.

Sök från listan

- Du kan söka djur från listan på basen av bärande moderns EU-signum.
- Du kan också ange bara en del av EU-signumet.
- Listan avgränsas genast enligt angivna villkor.
- Du kan tömma avgränsningen genom att trycka på **Töm**-knappen.

### **Knapparnas funktion**

Sök

- Hämtar till listan djur enligt givna sökvillkor.
- Snabbval med tangenterna alt + 0 eller Enter.

Töm

- Tömmer givet avgränsningsvillkor och uppdaterar till listan den föregående sökningens resultat.
- Snabbval med tangenterna alt + 4.

Djurlista

- Dött utan märke på listan visar den totala mängden djur på listan.
- Med pilen bredvid varje kolumnrubrik kan du sortera tabellens uppgifter.

Födelsedag

• Födelsedatumet är länken till kalvnigshändelsen.

Djurhållningsplats vid födseln

- Bara hos myndigheter Djurhållningsplatsens signum är länken till djurhållningsplatsens grundläggande uppgifter.
- Via ikonen \*\*\* framför djurhållningsplatsens signum kommer du till menyn som gäller djurhållningsplatsen. Via menyn får du fram den önskade uppgiften gällande djurhållningsplatsen.

Bärande moder

- EU-signumet är länken till djurets grundläggande uppgifter.
- Via ikonen \*\*\* framför djurets EU-signum kommer du till menyn som gäller djuret. Via menyn får du fram den önskade uppgiften om djuret.

## 1.8 Menyn "Lediga Märken"

# Djurhållarens lediga märken <sup>+</sup>

På listan visas djurhållarens lediga märken för kalvar som föds.

### **Fler avgränsningsvillkor**

- Avsnittet visas som dold.
- Du kan öppna avsnittet genom att trycka på Öppna sökvillkor-länken.

Dölj ▲ Fler avgränsningsvillkor ▼

• Du kan dölja avsnittet genom att trycka på Dölj-länken.

Sök från listan

- Du kan söka ett djur som finns på listan på basis av EU-signum eller öronnummer.
- Du kan också ange också bara en del av EU-signumet eller öronnumret.
- Listan avgränsas genast enligt givna villkor.
- Du kan tömma avgränsningen genom att trycka på **Töm**-knappen.

## **Knapparnas funktion**

Töm

- Tömmer givet avgränsningsvillkor och uppdaterar till listan den föregående sökningens resultat.
- Snabbval med tangenterna alt + 4.

Beställ ersättningsmärken

- Du kan från knappen gå till Ny ersättningsmärkesbeställning -sidan för att beställa ersättningsmärke åt det lediga märket.
- Välj först det EU-signum till vilket du beställer ersättningsmärke, genom att kryssa för valrutan. Då aktiveras knappen och antalet valda signum syns.

Beställ lediga märken

• Du kan från knappen gå till Ny beställning av lediga märken -sidan för att beställa mera nya märken. Makulera

- Du kan makulera onödiga lediga märken.
- Annullering av makuleringen kan göras endast av kundservicen.
- Välj först EU-signumet genom att kryssa för valrutan. Då aktiveras knappen och antalet valda signum syns.
- De makulerade märkena bör även förstöras.

Bilda djurförteckning

- Du kan skriva ut en förteckning över lediga märken, om du t. ex. vill hålla bokföring på papper över djurhållningsplatsens djur.
- Förteckningen öppnar sig i tabellkalkylprogrammet.

Lista över lediga märken

- **Märken på** listan visar den totala mängden märken på listan.
- Om du kryssar för **Valrutan,** blir listans alla märken valda.
- Med pilen bredvid kolumnrubrikerna kan du sortera listan.

Valruta

• Genom att kryssa för valrutan kan du välja märket till ersättningsmärkesbeställning eller för makulering.

## 1.9 Menyn "Lediga temporära märken"

# Djurhållarens lediga temporära märken O

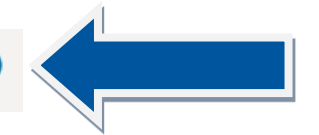

På listan visas djurhållarens lediga temporära märken.

### **Fler avgränsningsvillkor**

- Avsnittet visas som dold.
- Du kan öppna avsnittet genom att trycka på **Öppna avgränsningsvillkor**-länken.
- Du kan dölja avsnittet genom att trycka på **Dölj**-länken.

Sök från listan

- Du kan på basis av det temporära märkets signum söka ett märke som finns på listan.
- Du kan också ange också bara en del av det temporära märkets signum.
- Listan avgränsas genast enligt givna villkor.
- Du kan tömma avgränsningen genom att trycka på **Töm**-knappen.

## **Knapparnas funktion**

Töm

- Tömmer givet avgränsningsvillkor och uppdaterar till listan den föregående sökningens resultat.
- Snabbval med tangenterna alt + 4.

Beställ temporära märken

• Du kan från knappen gå till **Ny beställning av temporära märken** -sidan för att beställa mera temporära märken.

## Makulera

- Du kan makulera onödiga temporära märken.
- Annullering av makuleringen kan göras endast av kundservicen.
- Välj först det temporära märkets signum genom att kryssa för valrutan. Då aktiveras knappen och antalet valda signum syns.
- De makulerade märkena bör även förstöras.

Bilda förteckning över temporära märken

- Du kan skriva ut en förteckning över lediga temporära märken.
- Förteckningen öppnar sig i tabellkalkylprogrammet.

## **Lista över temporära märken**

- **Märken på listan** visar den totala mängden märken på listan.
- Om du kryssar för **Valrutan**, blir listans alla märken valda.
- Med pilen bredvid kolumnrubrikerna kan du sortera listan.

Valruta

• Genom att kryssa för valrutan kan du välja märket för makulering.

## 1.10 Menyn "Kopplade temporärä märken"

## Djurhållarens kopplade temporära märken <sup>6</sup>

På listan visas djurhållarens kopplade temporära märken inom given tidsintervall. Som standard visas de kopplade temporära märkena från och med föregående års första dag. Det senaste ibruktagna märket är överst.

## **Sökvillkor**

Ibruktagna fr.o.m och Ibruktagna t.o.m -datumen

- Ibruktagna fr.o.m -datumet är som standard föregående års första dag.
- Ibruktagna t.o.m -datumet är som standard innevarande dag.
- På listan kommer de märken, vars ibruktagningsdag är inom givna datum.

Fler avgränsningsvilkor

- Avsnittet visas som dold.
- Du kan öppna avsnittet genom att trycka på **Öppna avgränsningsvilkoren**-länken.
- Du kan dölja avsnittet genom att trycka på **Dölj**-länken.

## Sök från listan

- Du kan söka märket från listan på basis av EU-signum, öronnummer eller det temporära märkets signum.
- Du kan också ange bara en del av EU-signumet, öronnumret eller det temporära märkets signum.
- Listan avgränsas genast enligt angivna villkor.
- Du kan tömma avgränsningen genom att trycka på **Töm**-knappen.

## **Lista över kopplade temporära märken**

- **Märken på listan** visar den totala mängden märken på listan.
- Med pilen bredvid varje kolumnrubrik kan du sortera tabellens uppgifter.

## EU-signum

- EU-signumet är länken till djurets grundläggande uppgifter.
- Via ikonen \*\*\* framför EU-signumet kommer du till menyn som gäller djuret. Via menyn får du fram den önskade uppgiften gällande djuret.

## Utmönstringsdatum, Utmönstringssätt

- Djuret har utmönstringsdag och -sätt, om djuret är anmält som utmönstrat från djurhållaren.
- Slaktdatum
	- Djuret har slaktdag, om slakteriet har gjort slaktanmälan åt djuret.

## Användning dygn

- Användning dygn visar hur många dygn det temporära märket har varit i användning.
- Den räknas ut som skillnaden mellan slaktdagen och ibruktagningsdagen.

## Leveransdatum

- Leveransdag är dagen då märkesleverantören har skickat de temporära märkena till beställaren.
- Datumet syns endast om märkesleverantören har anmält det till nötkreatursregistret.

## 1.11 Menyn "Makulerade märken"

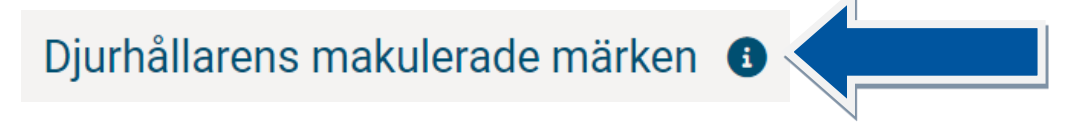

På listan visas djurhållarens makulerade EU-signum och temporära märken.

## **Fler avgränsningsvillkor**

- Avsnittet visas som dold.
- Du kan öppna avsnittet genom att trycka på **Öppna avgränsningsvillkor**-länken.
- Du kan dölja avsnittet genom att trycka på **Dölj**-länken.

Sök från listan

- Du kan söka ett djur som finns på listan på basis av EU-signumet, öronnumret eller det temporära märkets signum.
- Du kan också ange bara en del av EU-signumet, öronnumret eller det temporära märkets signum.
- Listan avgränsas genast enligt givna villkor.
- Du kan tömma avgränsningen genom att trycka på **Töm**-knappen.

## **Knapparnas funktion**

Töm

- Tömmer givet avgränsningsvillkor och uppdaterar till listan den föregående sökningens resultat.
- Snabbval med tangenterna alt + 4.

Lista över makulerade märken

- Märken på listan visar den totala mängden märken på listan.
- Med pilen bredvid kolumnrubrikerna kan du sortera listan.

Öppna

- Via Öppna-länken kan du granska makuleringshändelsen noggrannare.
- Om länken inte finns, har makuleringen gjorts i det gamla nötkreatursregistret.

## 1.12 Menyn "Grunddata"

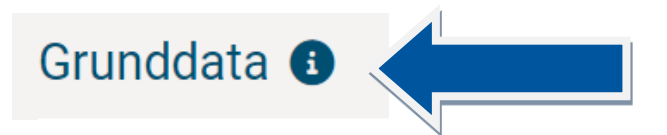

### **Djurhållare**

- Avsnittet visas om en djurhållare är vald.
- För en djurhållare med lägenhetssignum visas, den i Djurhållarregistret registrerade, personens uppgifter.
- Uppgifterna hämtas från klientinformationssystemet där uppgifterna dagligen uppdateras från Befolkningsdatasystemet och Företags- och organisationsdatasystemet.

Kundnummer

- Kundnumret är parallellt med kundsignumet.
- Kundnumren tas i bruk i samband med det nya nötkreatursregistret och ersätter vid ett senare tillfälle kundsignumen.

I kraft

• Djurhållarens personbetecknings eller FO-nummers giltighetsinformation.

Adress

• Djurhållarens adress fås från Befolkningsdatasystemet eller Företags- och organisationsdatasystemet.

Telefon

• Djurhållarens telefonnummer fås från Befolkningsdatasystemet eller Företags- och organisationsdatasystemet.

## E-post

• Djurhållarens e-post fås från Befolkningsdatasystemet eller Företags- och organisationsdatasystemet.

## Språk

• Personens kontaktspråk, antingen finska eller svenska. Om annat än finska eller svenska, visas finska.

## **Gård kopplad till djurhållaren**

- Avsnittet visas om den valda djurhållaren använder lägenhetssignum.
- Uppgifterna hämtas från Gårdsbruksregistret.
- För odlaren i första hand visas som signum kundnumret.

## **Djurhållningsplatser administrerade av djurhållaren**

- Avsnittet visas om djurhållaren har djurhållningsplatser, enligt Djurhållarregistret.
- Uppgifterna hämtas från Djurhållarregistret.
- Med pilen bredvid varje kolumnrubrik kan du sortera tabellens uppgifter.

## **Registrering som djurhållare**

- Avsnittet visas om djurhållaren är registrerad som djurhållare, enligt Djurhållarregistret.
- Uppgifterna hämtas från Djurhållarregistret.
- Med pilen bredvid varje kolumnrubrik kan du sortera tabellens uppgifter.

## **Djurförmedlare / slakteri**

- Avsnittet visas om den valda är djurförmedlare / slakteri.
- Uppgifterna hämtas från Klientinformationssystemet där uppgifterna dagligen uppdateras från Företags- och organisationsdatasystemet.

## **Anläggningar kopplade till djurförmedlaren / slakteriet**

- Avsnittet visas om anläggningar är kopplade till djurförmedlaren / slakteriet (slakterier eller slaktplatser).
- Med pilen bredvid varje kolumnrubrik kan du sortera tabellens uppgifter.

### **Transportmedel kopplade till djurförmedlaren / slakteriet**

- Avsnittet visas om djurförmedlaren / slakteriet har transportmedel.
- Med pilen bredvid varje kolumnrubrik kan du sortera tabellens uppgifter.

## **Destrueringsanläggning**

- Avsnittet visas om den valda är en destrueringsanläggning.
- Uppgifterna hämtas från Klientinformationssystemet där uppgifterna dagligen uppdateras från Företags- och organisationsdatasystemet (YTJ).

### **Anläggningar kopplade till destruktionsanläggning**

- Avsnittet visas om den valda är en destrueringsanläggning.
- Med pilen bredvid varje kolumnrubrik kan du sortera tabellens uppgifter.

## **Transportmedel kopplade till destruktionsanläggningen**

- Avsnittet visas om destruktionsanläggningen har transportmedel.
- Med pilen bredvid varje kolumnrubrik kan du sortera tabellens uppgifter.

Djurhållningsplats, registernummer, anläggningsnummer

- **Bara hos myndigheter** Signumet är länken till djurhållningsplatsens / transportmedlets / anläggningens grundläggande uppgifter.
- Via ikonen \*\*\* framför signumet kommer du till menyn som gäller djurhållningsplatsen / transportmedlet / anläggningen. Via menyn får du fram den önskade uppgiften gällande djurhållningsplatsen / transportmedlet / anläggningen.

## 1.13 Menyn "Hantera egna uppgifter"

# Hantera egna uppgifter  $\bullet$

Du kan välja hur information skickas från nötkreatursregistret och om du vill ha registerutdraget i pappersformat.

## **Meddelanden**

Med Suomi.fi-meddelanden

- Ta först i bruk Suomi.fi-meddelanden på adressen Suomi.fi.
- **Välj som kommunikationssätt Elektroniskt**.
- Till e-posten som du angett i Suomi.fi-uppgifterna får du meddelande om du inom det föregående dygnet har fått händelser att kontrollera eller förhandsifyllda anmälningar till nötkreatursregistret.
- Det rekommenderas att man till mobilenheten installerar Suomi.fi-appen, där det är lättare att läsa meddelandena.

Med textmeddelanden

- Välj detta alternativ ifall du vill ha ett textmeddelande om du inom det föregående dygnet har fått händelser att kontrollera eller förhandsifyllda anmälningar till nötkreatursregistret.
- Ange telefonnumret till vilket du vill ha textmeddelanden.
- Telefonnumret bör vara finländskt och ska skrivas i internationell form så som +358 40 525252.
- Om ditt telefonnummer ändras, kom ihåg att också uppdatera det på den här sidan.

Jag vill inte ha ett separat meddelande, jag kontrollerar uppgifterna från användargränssnittet.

- Välj detta alternativ om du vill granska händelser att kontrollera och förhandsifyllda anmälningar antingen från Livsmedelsverkets användargränssnitt eller Mtechs MinGård-tillämpning.
- Felaktiga händelser och förhandsifyllda anmälningar syns i användargränssnittet genast då de har bildats.
- Du hittar **Felaktiga händelser** och **Förhandsifyllda** anmälningar på nötkreatursregistertillämpningens framsida.

## **Registerutdrag**

Jag vill inte ha registerutdraget i pappersformat

- Välj detta alternativ om du använder Livsmedelsverkets användargränssnitt eller t.ex. Mtechs MinGård-tillämpning.
- Du hittar registerutdragets **Meddelanden** på nötkreatursregistertillämpningens framsida. I meddelandena syns alltid de aktuella meddelandena.
- Du hittar registerutdragets **Händelser att kontrollera** på nötkreatursregistertillämpningens framsida. I Händelser att kontrollera syns alla händelser som ska kontrolleras, även de som har uppkommit under samma dag.
- Du hittar registerutdragets **Slaktade nötkreatur**-förteckningen på nötkreatursregistertillämpningens **Djurhållarens djur som gått till slakt**-sidan. Förteckningen kan vid behov föras till excel. Listan är alltid aktuell, det vill säga där syns också de uppgifter som uppkommit under samma dag.
- Du hittar registerutdragets **Nötkreatursförteckning** på nötkreatursregistertillämpningens **Djurhållarens djur**-sidans **Djurförteckning-länk**. Djurförteckningen öppnas i excel. Den ur användargränssnittet utskrivna Djurförteckningen innehåller nötkreatursregistrets uppgifter på utskrivningsögonblicket.
- I användargränssnittet hittar du också en aktuell **Djurhållarens kadaver som sänts till destruktion** listning, som för tillfället inte skrivs ut i registerutdraget.

Jag vill ha registerutdraget i pappersformat

- Välj detta alternativ om du gör anmälningar till nötkreatursregistret endast via kundservicen och inte har möjlighet att logga in på nötkreatursregistrets användargränssnitt.
- Registerutdraget skickas ut endast en gång om året och innehåller nötkreatursregistrets uppgifter vid tidpunkten för utskriften.
- Registerutdraget innehåller händelser att kontrollera och aktuella meddelanden gällande nötkreatursregistret.

Slaktade nötkreatur-förteckningen

• Välj detta alternativ om du i registerutdraget i pappersformat även vill ha listningen över nötkreatur som slaktats under registerutdragets tidsperiod.

Nötkreatursförteckning

- Välj detta alternativ om du i registerutdraget i pappersformat även vill ha Nötkreatursförteckningen.
- Du behöver nötkreatursförteckningen om du på upprätthåller djurhållningsplatsens bokföring på papper.

## **Knapparnas funktion**

Gå tillbaka utan att spara

- Via knappen går du tillbaka till föregående fönster.
- Dina angivna uppgifter försvinner och det är inte längre möjligt att återgå till dem.

## Spara

- Då du valt önskade alternativ, spara uppgifterna med **Spara-**knappen.
- Dina angivna uppgifter kontrolleras i samband med sparandet.
- Om uppgifterna inte innehåller anmärkningar eller korrigeringar, visas det i sidans övre kant en grön balk där det informeras att sparandet lyckades.
- Om uppgifterna innehåller anmärkningar eller korrigeringar, öppnas Fel vid sparningen -fönstret, där du ser anmärkningar, brister och fel som uppkommit i samband med sparandet.
- Du bör korrigera alla fel vars **allvarlighetsgrad är 10, 20 eller 30**. Tryck **Korrigera**-knappen för att gå tillbaka till uppgifterna du angett. Du ser uppgifterna som bör korrigeras också i avsnittet Fel vid sparningen. Då du korrigerat uppgifterna tryck **Spara**-knappen.
- Du bör kontrollera och vid behov korrigera alla fel vars **allvarlighetsgrad är 40**. Om uppgifterna behöver korrigeras, tryck **Korrigera**-knappen, då flyttas du tillbaka till uppgifterna du angivit och kan korrigera uppgifterna. Om uppgifterna du angivit är enligt dig rätt, tryck **Spara**-knappen. Uppgifterna sparas och i sidans övre kant visas en orange balk där det informeras att sparandet lyckades.
- Du kan också få **allvarlighetsgrad 50** anmärkningar. Läs dessa noggrant och korrigera vid behov uppgifterna så som ovan nämnt. Om uppgifterna inte behöver korrigeras, tryck **Spara-**knappen, då sparas uppgifterna och du ser i sidans övre kant informationen om att sparandet lyckats.
- Efter lyckad sparning flyttas du tillbaka till föregående sida.

## 1.14 Menyn "Faktueringsadress"

# Djurregistrens faktureringsadress &

Faktureringsadressen används i djurregistren bl.a. vid faktureringen av registreringsavgifterna.

Om det på skärmen står "Adressuppgifterna är hämtade från Befolkningsdatasystemet och Företags- och organisationsdatasystemet." är faktureringsadressen hämtad från Livsmedelsverkets Klientinformationssystem, där uppgifterna dagligen uppdateras från Befolkningsdatasystemet och Företags- och organisationsdatasystemet.

## **Om du vill få fakturorna till en annan adress, ta kontakt med Livsmedelsverkets kundservice.**

Om det på skärmen står "Som din faktureringsadress är angiven en annan adress än den i Befolkningsdatasystemet och Företags- och organisationsdatasystemet." är det som faktureringsadress sparad en annan adress vilken är anmäld av djurhållaren.

# 1.15 Menyn "Rekisteröintimaksut" Registreringsavgifter <sup>6</sup>

På skärmen kan du söka EU-signum eller temporära märkes signum, förflyttnings-, djurantal-, förmedlings-, slakt- eller destruktionshändelser kopplade till en viss registreringsavgiftsfakturering.

## **Sökvillkor**

Djurklass

- I rullgardinsmenyn kan väljas de djurklasser från vilka registreringsavgifter uppbärs.
- I rullgardinsmenyn är som standard **Nötkreatur**.
- Du kan i menyn välja en annan djurklass, vars registreringsfakturerings.

## Faktureringsperiod

- Välj från listan den faktureringsperiod vars uppgifter du vill granska.
- Faktureringsperioden hittas också på er registreringsavgiftsfaktura.

## Fler avgränsningsvillkor

- Avsnittet visas som dold.
- Du kan öppna avsnittet genom att trycka på **Öppna sökvillkor**-länken.
- Du kan dölja avsnittet genom att trycka på **Dölj**-länken.

## Sök från listan

- Du kan söka ett signum som finns på listan på basis av EU-signumet eller signumet på det temporära märket.
- Du kan också ange bara en del av EU-signumet.
- Listan avgränsas genast enligt givna villkor.
- Du kan tömma avgränsningen genom att trycka på **Töm**-knappen.

## **Knapparnas funktion**

Sök

- Söker till listan signum och händelser enligt givna sökvillkor.
- Snabbval med tangenterna alt + 0 eller Enter.

## Töm

- Tömmer det angivna avgränsningsvillkoret och sökresultatet.
- Snabbval med tangenterna alt + 4.

## **Registreringsavgifter**

- **Registreringsavgifter på listan** visar den sammanlagda mängden signum och händelser på listan.
- Med pilen bredvid kolumnrubrikerna kan du sortera listan.

## Faktureringsperiod

- Faktureringsperiod, där signumet eller händelsen är fakturerad.
- Signumet faktureras i den faktureringsperiod i vilken signumet är grundat, vilket är före periodens slutdag.

• Händelsen faktureras i den faktureringsperiod, på vilken händelsens första anmälningsdag inträffar. Registreringsavgift

- **Reg. avgift, signum/import** omfattar nya EU-signums, temporära märkessignums och importdjurs registreringsavgifters fakturering.
- **Reg. avgift svin, förflyttningshändelse** omfattar faktureringen av svinens förflyttningshändelsers registreringsavgifter.
- **Reg. avgift svin**, anmälan om djurantal omfattar faktureringen av svinens anmälningar av djurantals registreringsavgifter.
- **Reg. avgift, förmedlingshändelse** omfattar faktureringen av förmedlingshändelsernas registreringsavgifter.
- **Reg. avgift, slakthändelse** omfattar faktureringen av slakthändelsernas registreringsavgifter.

• **Reg. avgift, destruktionshändelse** omfattar faktureringen av destruktionshändelsernas registreringsavgifter.

Märkets signum

• Fakturerat EU-signum, temporärt märkes signum eller utländskt signum. Händelsesignum

• Den fakturerade händelsens signum.

Fakturerat pris

- Fakturerad registreringsavgift för signum / händelse.
- Registreringsavgiftens storlek bestäms enligt Jord- och skogsbruksministeriets förordning över Livsmedelsverkets avgiftsbelagda prestationer som var i kraft på det datum då signumets grundats / händelsens händelsedag
- 1.16 Menyn "Tillagda kommentarer"

# Till djurets innehavare tillagda myndighetskommentarer +

Djurets innehavares myndighetskommentarer är av kundservicen tillsatt tilläggsinformation om förda diskussioner med djurets innehavare eller om åtgärder som gjorts i nötkreatursregistret. Myndighetskommentarerna syns endast i myndighetstillämpningen Endast kundservicen har rättighet att tillsätta och redigera myndighetskommentarer.

## **Djurets innehavares tillsatta myndighetskommentarer**

- Kommentarer på listan visar den totala mängden myndighetskommentarer på listan.
- Med pilen bredvid kolumnrubrikerna kan du sortera listan.

# 2 Sökningar: Djur

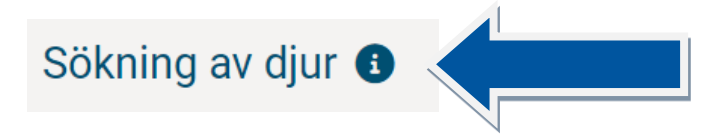

Du kan söka ett visst djur eller vissa djur börjande med det givna signumet.

## **Du kan söka ett djur med följande uppgifter**

EU-signum

- Du kan mata in EU-signum med endast värdesiffror, och det tolkas då som att det börjar med FI.
- Du kan lämna bort nollorna mellan landskoden (t.ex. FI, SE) och värdesiffrorna.
- Om du vill gå direkt till djurets grundläggande- eller lokaliseringsuppgifter, tryck **Grunduppgifter** eller **Lokaliseringsuppgifter**-knappen.
- Om du till listan nedan vill hämta djur börjande med det givna EU-signumet, tryck **Sök**-knapp.

Signum för ett temporärt märke

- Mata in det temporära märkets signum i sin helhet.
- Om du vill gå direkt till djurets grundläggande- eller lokaliseringsuppgifter, tryck **Grunduppgifter**  eller **Lokaliseringsuppgifter**-knappen.
- Om du till listan nedan vill hämta djur börjande med det givna EU-signumet, tryck **Sök**-knapp. Utländskt signum
	- Du kan mata in endast en del av det utländska signumet och då hämtas alla de utländska signum som innehåller den del av signumet som du har matat in.
	- Om du vill gå direkt till djurets grundläggande- eller lokaliseringsuppgifter, ge signumet i sin helhet och tryck **Grunduppgifter** eller **Lokaliseringsuppgifter**-knappen.
	- Om du till listan nedan vill hämta djur börjande med det givna EU-signumet, ge signumet i sin helhet och tryck **Sök**-knappen.

Djuret som förälder

- Du kan söka djuret även så att det förekommer som ett annat djurs bärande moder, genetiska moder eller fader.
- Tryck efter valet på **Sök**-knappen, då får du på listan nedan de djur som ditt angivna djur förekommer som förälder till.

### **Knapparnas funktion**

Grunddata

- Du kan gå direkt till djurets grundläggande uppgifter.
- Snabbval med tangenterna alt + 1.

Lokaliseringsuppgifter

- Du kan gå direkt till djurets lokaliseringsuppgifter (djurets flyttningar mellan innehavare och djurhållningsplatser).
- Snabbval med tangenterna alt + 2.

Töm

- Du kan tömma givna sökvillkor och -resultat.
- Snabbval med tangenterna alt + 4.

Sök

- Du kan till listan nedan hämta djur börjande med det givna EU-signumet.
- Snabbval med tangenterna alt + 0 eller Enter.

## **Sökningens resultat**

- Som sökresultat visas maximalt de 50 första djur, börjande med det som bäst motsvarar sökvillkoren.
- Med knappen Sök fler -i slutet på listan kan du söka följande 50 djur.
- Med pilen bredvid kolumnrubrikerna kan du sortera listan.

EU-signum

- EU-signumet är länken till djurets grundläggande uppgifter.
- Via ikonen \*\*\* framför djurets EU-signum kommer du till menyn som gäller djuret. Via menyn får du fram den önskade uppgiften om djuret.

Djurets innehavare

- Djurets innehavares signum är länken till innehavarens grundläggande uppgifter.
- Via ikonen \*\*\* framför djurets innehavares signum kommer du till menyn som gäller djurhållaren. Via menyn får du fram den önskade uppgiften om djurhållaren.

Välj djuret från listan genom att klicka på EU-signumet och då flyttas du till sidan Djurets grunddata. Du kan förflytta dig tillbaka via ikonen <<Tillbaka som är ovanför den valda djurhållaren.

När du valt djuret kan du välja mellanflikar från "Meny" i djurets grunddata.

## 2.1 Menyn "Grunddata"

## **Djurets grunddata och härstamning**

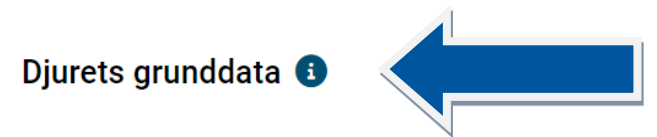

I avsnittet visas djurets grundläggande uppgifter. Avsnittet visas på en del av sidorna som förkortad, uppgifterna fås fram med Visa mer-länken.

## **Valt djur**

- Hos djurhållare: Innehavarspecifika uppgifterna alltså användning, ras, namn och öronnummer är enligt de senaste uppgifterna du angett.
- Hos myndigheter: Innehavarspecifika uppgifterna alltså användning, ras, namn och öronnummer bestäms enligt de val som gjorts på det föregående fönstret:
- Om djurhållaren är vald, visas djurhållarens senaste innehavarspecifika uppgifter.
- Om djurhållaren inte är vald, visas djurets senaste innehavarspecifika uppgifter.

## **Länkarnas funktion**

MENY

• Från ikonen öppnar du menyn som gäller djuret. Via menyn får du fram den önskade uppgiften om djuret.

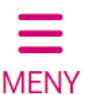

Visa mer

• Via länken får du fram resten av djurets grundläggande uppgifter.

Dölj

• Via länken kan du dölja en del av djurets grundläggande uppgifter.

Födelsedjurhållningsplats

- **Bara hos myndigheter**: Djurhållningsplatsens signum är länken till djurhållningsplatsens grundläggande uppgifter.
- Via ikonen \*\*\* framför djurhållningsplatsens signum kommer du till menyn som gäller djurhållaren. Via menyn får du fram den önskade djurhållningsplatsens uppgifter.

Födelseinnehavare

- Bara hos myndigheter: Födelseinnehavarens signum är länken till innehavarens grundläggande uppgifter.
- Via ikonen \*\*\* framför födelseinnehavarens signum kommer du till menyn som gäller innehavaren. Via menyn får du fram den önskade födelseinnehavarens uppgifter.

# Djurets härstamning

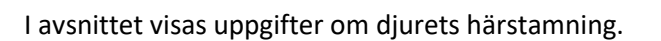

## **Gå till att redigera händelsen**

- **Hos Djurhållare**: Länken syns bara om du är djurets födelseinnehavare.
- Via länken öppnas kalvningshändelsen, om djuret är född i Finland.
- Via länken öppnas importhändelsen, om det är frågan om ett importdjur.

## **Härstamning**

Moderns / genetiska moderns / faderns EU-signum

- Bara hos myndigheter: EU-signumet är länken till djurets grundläggande uppgifter.
- Via ikonen \*\*\* framför EU-signumet kommer du till menyn som gäller diuret. Via menyn får du fram den önskade uppgiften om djuret.

## 2.2 Menyn "Lokaliseringsuppgifter"

Djurets lokaliseringsuppgifter och uppgifter per innehavare 6

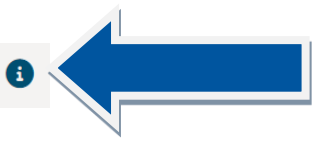

På sidan visas djurets lokaliseringsuppgifter och innehavarspecifika uppgifter. Djurets innehavare har rätt att se djurets lokaliseringsuppgifter endast från sin egen innehavartid bakåt och endast de egna

innehavarspecifika uppgifterna om djuret. Djurets innehavarspecifika uppgifter är användning, ras, namn och öronnummer.

## **Djurets lokaliseringsuppgifter**

• Lokaliseringsuppgifterna är sorterade så att den nyaste ankomstdagen är överst. Listan kan inte sorteras.

Djurets innehavare

- Bara hos myndigheter
- Signumet är länken till innehavarens grundläggande uppgifter.
- Via ikonen \*\*\* framför signumen kommer du till menyn som gäller innehavaren. Via menyn får du fram den önskade innehavarens uppgifter.

Djurhållningsplats

- Bara hos myndigheter
- Djurhållningsplatsens signum är länken till djurhållningsplatsens grundläggande uppgifter.
- Via ikonen \*\*\* framför djurhållningsplatsens signum kommer du till menyn som gäller
- djurhållningsplatsen. Via menyn får du fram den önskade djurhållningsplatsens uppgifter. Ankomstdatum / Utmönstringsdatum
	- Om det finns fel i djurets lokaliseringsuppgifter som du anmält, kan du redigera ankomstanmälan via ankomstdagen länken och utmönstringsanmälan via utmönstringsdagen länken.
	- Datumet är länken till händelsen, om du har rätt att redigera händelsen eller bläddra i den.

Föregående innehavare / Följande innehavare

- Föregående och följande innehavare är uppgifter som angetts i köp- och utmönstringsanmälan. De kan avvika från djurets föregående och följande innehavare i nötkreatursregistret.
- Bara hos myndigheter Signumet är länken till innehavares grundläggande uppgifter.
- Via ikonen \*\*\* framför signumet kommer du till menyn som gäller innehavaren. Via menyn får du fram den önskade uppgiften om innehavaren.

## **Djurets innehavarspecifika uppgifter**

- Djurets innehavarspecifika uppgifter är sorterade så att de nyaste uppgifterna syns överst. Listan kan inte sorteras.
- Djurets innehavare har endast rätt att se sina egna innehavarspecifika uppgifter om djuret.

Djurets innehavare

- Bara hos myndigheter
- Signumet är länken till innehavarens grundläggande uppgifter.
- Via ikonen \*\*\* framför signumen kommer du till menyn som gäller innehavaren. Via menyn får du fram den önskade innehavarens uppgifter.

## **Knapparnas funktion**

Tillsätt förflyttning

- Knappen syns om du har rätt att tillsätta en förflyttning åt djuret.
- Via knappen går du till Ny flyttningsanmälan-sidan, där du kan tillsätta åt djuret en flyttningsanmälan som saknas. Flyttningsanmälan riktar sig till djurhållaren i övre kanten.

Tillsätt utmönstring

• Knappen syns om du har rätt att tillsätta en utmönstring åt djuret.

• Via knappen går du till Ny utmönstringsanmälan-sidan, där du kan tillsätta åt djuret en utmönstringsanmälan som saknas. Utmönstringsanmälan riktar sig till djurhållaren i övre kanten.

## Tillsätt upphittning

- Knappen syns om du har rätt att tillsätta en upphittning åt djuret.
- Via knappen går du till Ny upphittningsanmälan -sidan, där du kan tillsätta åt djuret en upphittningsanmälan som saknas. Upphittningsanmälan riktar sig till djurhållaren i övre kanten.

Tillsätt innehavarspecifika uppgifter

- Knappen syns om du har rätt att tillsätta innehavarspecifika uppgifter åt djuret.
- Via knappen går du till Nya innehavarspecifika uppgifter-sidan, där du kan ändra på djurets användning, ras, namn och öronnummer.

## 2.3 Menyn "Kalviningar"

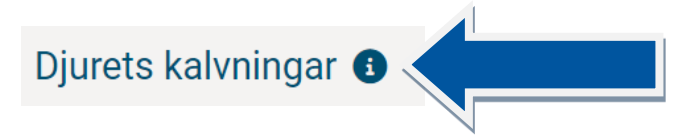

På sidan visas djurets kalvningar. Djurets innehavare har rätt att se kalvningar som har skett under sin innehavartid och med begränsade uppgifter kalvningar som skett före innehavartiden.

## **Djurets kalvningar**

- Om det till samma kalvning hör flera avkommor, visas varje avkomma på en egen rad.
- Kalvningsuppgifterna är ordnade enligt kalvningsgången.
- Med pilen bredvid kolumnrubrikerna kan du sortera listan.

Kalvningsdatum

• Om det finns fel i kalvningen som du anmält, kan du redigera kalvningsanmälan via kalvningsdag länken.

• Datumet är länken till händelsen, om du har rättigheter att redigera händelsen eller bläddra i den. Födelseinnehavare

- Bara hos myndigheter
- Signumet är länken till födelseinnehavarens grundläggande uppgifter.
- Via ikonen \*\*\* framför signumen kommer du till menyn som gäller innehavaren. Via menyn får du fram den önskade innehavarens uppgifter.

Födelsedjurhållningsplats

- **Bara hos myndigheter**
- Födelsedjurhållningsplatsens signum är länken till djurhållningsplatsens grundläggande uppgifter.
- Via ikonen \*\*\* framför djurhållningsplatsens signum kommer du till menyn som gäller djurhållningsplatsen. Via menyn får du fram den önskade djurhållningsplatsens uppgifter.

Avkomma, Gen. moder, Fader

- **Bara hos myndigheter**
- EU-signumet är länken till djurets grundläggande uppgifter.
- Via ikonen framför signumen kommer du till menyn som gäller djuret. Via menyn får du fram det önskade djurets uppgifter.

## **Knapparnas funktion**

Tillsätt en kalvning

- Knappen syns om du har rätt att tillsätta en kalvning åt djuret.
- Via knappen går du till Ny kalvningsanmälan-sidan, där du kan tillsätta åt ett djur en kalvning som saknas. Kalvningsanmälan riktar sig till djurhållaren i övre kanten.

## 2.4 Menyn "Signum och ersättningsmärken"

Signum som kopplats till djuret och beställningar av ersättande märken  $\bullet$ 

På sidan visas alla signum som kopplats till djuret och alla ersättningsmärken som beställts åt djuret.

## **Signum som kopplats till djuret**

• I avsnittet ser du EU-signumet, det eventuella temporära märkets signum och eventuella utländska signum som har kopplats till djuret.

## Gå till händelsen

- Via länken kan du granska händelsen, där signumet har kopplats till djuret.
- Signumet kopplas till djuret i födelsehändelsen (avkomman), import-händelsen, ibruktagningshändelsen av temporärt märke och i utländskt signum-händelsen.
- Länken syns om du har rättigheter att redigera händelsen eller bläddra i den.

Ersättningsmärken som beställts åt djuret

- I avsnittet ser du dina till djuret gjorda ersättningsmärkesbeställningar.
- Myndigheterna ser alla ersättningsmärkesbeställningar som gjorts för djuret.

Djurets innehavare

- **Bara hos myndigheter**
- Signumet är länken till innehavarens grundläggande uppgifter.
- Via ikonen \*\*\* framför signumet kommer du till menyn som gäller innehavaren. Via menyn får du fram den önskade uppgiften om innehavaren.

### Öppna

- Via länken kan du granska beställningens uppgifter, om beställningen inte längre kan redigeras.
- Länken finns inte om beställningen är gjord under den gamla nötkreatursregistrets tid.

Redigera

• Via länken kan du redigera beställningens uppgifter, om beställningens uppgifter inte ännu har skickats till märkesleverantören och du har rättigheter till uppgifterna.

### **Knapparnas funktion**

Beställ ersättningsmärke

• Via knappen kan du gå till Ny ersättningsmärkesbeställning -sidan för att beställa ett ersättningsmärke åt djuret.

## 2.5 Menyn "Slaktuppgifter"

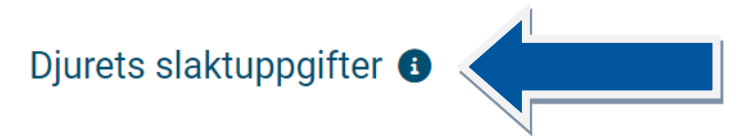

På sidan visas djurets möjliga slaktuppgifter.

## **Djurets slaktuppgifter**

- Du ser djurets slaktuppgifter, ifall du har sålt djuret till slakt och slakteriet har gjort en slaktanmälan för djuret.
- Slakteriet ser sina anmälda slaktuppgifter.
- Myndigheter ser alla djurs slaktuppgifter.

## Gå till händelsen

- Via länken kan du granska slaktningshändelsen.
- Länken syns om du har rättigheter att redigera händelsen eller bläddra i den.

Slakteriet

- Bara hos myndigheter
- Djurhållningsplatsens signum är länken till djurhållningsplatsens grundläggande uppgifter.
- Via ikonen \*\*\* framför djurhållningsplatsens signum kommer du till menyn som gäller djurhållningsplatsen. Via menyn får du fram den önskade djurhållningsplatsens uppgifter.

## Slaktaren, Säljaren

- Bara hos myndigheter Signumet är länken till djurinnehavarens grundläggande uppgifter för djuret i frågan.
- Via ikonen \*\*\* framför signumen kommer du till menyn som gäller djurinnehavaren. Via menyn får du fram den önskade innehavarens uppgifter.

## 2.6 Menyn "Gjorda händelser"

# Händelser som gjorts för djuret <sup>+</sup>

På listan visas djurets händelser. Du kan avgränsa händelser med hjälp av sökvillkoren.

## **Sökvillkor**

• Du kan avgränsa djurets händelser på basen av händelsedag, händelseslag eller händelsestatus, också samtidigt.

Händelsedag från och Händelsedag till -datum

- Om du anger ett tidsintervall, visas på listan de händelser vars händelsedag är inom de givna datumen.
- Du kan också ange antingen Händelsedag började-datum eller Händelsedag slutade -datumet.

Händelseslag

- Välj i rullgardinsmenyn händelseslag.
- Till listan kommer händelserna, vars händelseslag motsvarar det givna händelseslaget.
- Vid Uppgifter om användning-händelseslaget har djurets användning, namn, ras och / eller öronnummer redigerats.
- Vid Signumanmälan-händelseslaget har ett utländskt signum tillsatts åt djuret.

Händelsens status

- Välj i rullgardinsmenyn händelsens status.
- Till listan kommer händelserna, vars händelsestatus motsvarar det givna statuset.

## **Knapparnas funktion**

Sök

- Söker till listan händelser med angivna sökvillkor.
- Snabbval med tangenterna on alt + 0 eller Enter.

Händelselista

- Händelser på listan visar den totala mängden händelser som finns på listan.
- Med pilen bredvid kolumnrubrikerna kan du sortera listan.

Djurhållare

- Bara hos myndigheter
- Signumet är länken till djurets innehavares grundläggande uppgifter.
- Via ikonen \*\*\* framför signumet kommer du till menyn som gäller djurinnehavaren. Via menyn får du fram den önskade uppgiften om innehavaren.

## Öppna

- Via länken kan du granska händelsen noggrannare.
- myös tapahtuma-sivuilla on tapahtuman otsikon perässä i-kuvake, josta saat lisää tietoa.
- 2.7 Menyn "Gjorda anmälningar"

# Anmälningar som gjorts för djuret <sup>8</sup>

På listan visas djurets anmälningar. Anmälningarna är händelsernas redigeringshistoria. Till en händelse kan det rikta sig en eller flera anmälningar, med vilka händelsens uppgifter har tillsatts eller redigerats eller händelsen har raderats. Du kan avgränsa anmälningarna med hjälp av sökvillkoren.

Sökvillkor

• Du kan avgränsa anmälningar på basen av händelseslag eller ankomstdag, också samtidigt. Händelseslag

- Välj i rullgardinsmenyn händelseslag.
- Till listan kommer anmälningarna, vars händelseslag motsvarar det givna händelseslaget.
- Vid Uppgifter om användning-händelseslaget har djurets användning, namn, ras och / eller öronnummer redigerats.
- Vid Signumanmälan-händelseslaget har ett utländskt signum tillsatts åt djuret.
- Vid Härstammningsanmälan-händelseslaget har djurets genetiska föräldrar ändrats t.ex. på grund av genomtest.

Ankomstdag från och Ankomstdag till -datum

- Om du anger ett tidsintervall, visas på listan de anmälningar vars anmälningsdag är inom de givna datumen.
- Du kan också ange antingen **Ankomstdag började**-datum eller **Ankomstdag slutade**-datumet som sökvillkor.

## **Knapparnas funktion**

Gamla anmälningar

- Bara hos myndigheter
- Via länken kan du gå till **Djurets gamla anmälningar** -fönstret, där du kan granska anmälningar från det gamla nötkreatursregistret.

Sök

- Söker till listan anmälningar med angivna sökvillkor.
- Snabbval med tangenterna alt + 0 eller Enter.

## **Anmälningslista**

- **Anmälningar på list** anvisar den totala mängden anmälningar som finns på listan.
- Med pilen bredvid kolumnrubrikerna kan du sortera listan.

Händelsesignum

- Samma händelse kan omfatta flera anmälningar, därför kan det finnas flera anmälningsrader med samma händelsesignum.
- Via länken kommer du till händelsens noggrannare granskning som anmälan har redigerat.

Djurets innehavare

- Bara hos myndigheter
- Signumet är länken till djurets innehavares grundläggande uppgifter.
- Via ikonen \*\*\* framför signumet kommer du till menyn som gäller djurinnehavaren. Via menyn får du fram den önskade uppgiften om innehavaren.

## Funktion

- Tillägg betyder att det är frågan om en ny anmälan, som har skapat en händelse.
- Förändring betyder att den tidigare händelsen har blivit redigerad.
- Radering betyder att den tidigare anmälda händelsen är raderad.

### Öppna

• Via länken kan du granska anmälan noggrannare.

## 2.8 Menyn "Gjorda registerförfrågningar"

# Registerförfrågningar som gjorts om djuret (st.) <sup>6</sup>

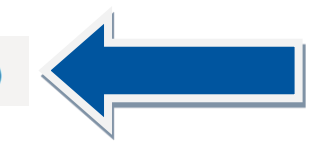

På sidan visas registerförfrågningarna som gjorts för djuret. Den senaste registerförfrågningen är överst.

## **Registerförfrågningar som gjorts för djuret**

- Talet efter rubriken visar den totala mängden registerförfrågningar på listan.
- Med pilen bredvid kolumnrubrikerna kan du sortera listan.

## Öppna

• Via länken kan du granska registerförfrågningens resultat noggrannare.

## ➔

# Uppgifter om gjord registerförfrågan <sup>@</sup>

På sidan visas en enskild registerförfrågans uppgifter. Observera att med hjälp av registerförfrågan säkerställs förutom registreringen också att djuret inte har förflyttningsförbud eller att det inte är förbjudet att användas som livsmedel. Registreringen I skick-uppgiften berättar att nötkreaturet är registrerat och de obligatoriska grunduppgifterna är sparade. Registerförfrågan granskar inte nötkreaturets händelseanmälningar. Via registerförfrågningen får man inte information om till exempel för sent gjorda händelseanmälningar.

## **Förfrågarens uppgifter**

- Typ av frågeställare och förfrågningsdag visas alltid.
- Förfrågarens signum och telefonnummer visas, om förfrågaren har angett dessa vid förfrågningen.

## **Allmänna uppgifter**

- **Djurets EU-signum** är det vid förfrågningen angivna signumet.
- **Ursprung** visar om djuret är finländskt, dvs. varit i Finland hela sin livstid eller om djuret är utländskt. Om det står **Okänd**, har djuret inte hittats i nötkreatursregistret med angivet EU-signum eller EU-signumet har varit ett ledigt eller makulerat märke.
- Registreringens situation kan vara I skick, Bristfällig, Signumet okänt eller Signumet felaktigt.
- **I skick**-uppgiften informerat att djuret är registrerat och de obligatoriska grunduppgifterna är sparade vid förfrågningens tidpunkt.
- **Bristfällig**-uppgiften informerar att djuret hittas i registret men djurets uppgifter har brister eller andra problem vid förfrågningens tidpunkt.
- **Signum okänt** eller **Signum felaktigt** uppgiften informerar om att det givna EU-signumet inte hittas i nötkreatursregistret eller signumets format identifieras inte.

### **Begränsningar**

- Efter rubrikerna Förflyttningsbegränsningar, Provtagningsbegäranden och Användningsbegränsningar informeras mängden av dessa vid förfrågningens tidpunkt.
- Om djuret har begränsningar eller provtagningsbegäranden, visas under rubriken orsakerna till dessa.

### **Djurets uppgifter**

• Avsnittets uppgifter visas om uppgifterna hittas i nötkreatursregistret vid registerförfrågningens tidpunkt.

### **Registreringens uppgifter**

I avsnittet visas om uppgifterna angående registreringen har varit i skick, bristfälliga eller om man inte har kunnat få uppgifterna från nötkreatursregistret vid förfrågningens tidpunkt.

## **Knapparnas funktion**

Gå tillbaka

• Med knappen går du tillbaka till föregående sida.

## 2.9 Menyn "Tillagda kommentarer"

## Till djuret lagda myndighetskommentarer <sup>●</sup>

På sidan visas myndighetskommentarerna som tillsatts åt djuret. Myndighetskommentarerna syns endast i myndighetstillämpningen. Endast kundservicen har rättigheter att tillsätta och redigera myndighetskommentarer. Den senaste kommentaren är överst.

## **Djurets tillsatta myndighetskommentarer**

- Kommentarer på listan visar den totala mängden myndighetskommentarer på listan.
- Med pilen bredvid kolumnrubrikerna kan du sortera listan.

# 3 Sökningar: Märken

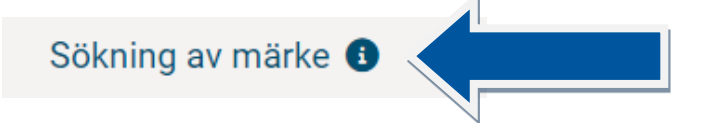

Du kan söka ett visst märke (signum) eller märken (flera signum) börjande med signumet du angett.

## **Du kan söka ett nötkreaturs märke med följande uppgifter**

EU-signum

- Du kan mata in EU-signum med endast värdesiffror, och tolkningen är att det börjar med FI.
- Du kan lämna bort nollorna mellan landskoden (t.ex. FI, SE) och värdesiffrorna.

## Temporära märkets signum

• Mata in det temporära märkets signum i sin helhet.

Utländskt signum

• Du kan mata in endast en del av det utländska signumet och då hämtas alla de utländska signum som innehåller den del av signumet som du har matat in.

## **Knapparnas funktion**

Sök-knappen

- Till listan nedan kan du söka märken börjande med det signum som du angett.
- Snabbval med tangenterna alt + 0 eller Enter.

## Töm-knappen

- Du kan tömma givna sökvillkor och -resultat.
- Snabbval med tangenterna alt + 4.

### **Sökresultat**

- Som sökresultat visas maximalt de 50 första märkena, börjande med det som bäst motsvarar sökvillkoren.
- Med knappen Sök fler -i slutet på listan kan du söka följande 50 märken.
- Med pilen bredvid kolumnrubrikerna kan du sortera listan.

EU-signum

- EU-signumet är länken till djurets grundläggande uppgifter, om ett djur är kopplat till märket.
- Via ikonen \*\*\* framför EU-signumet kommer du till menyn som gäller djuret. Via menyn får du fram den önskade uppgiften om djuret.

## Märkets beställare

- Med märkets beställare menas märkets ursprungliga beställare.
- Märkets beställares signum är länken till djurhållarens grundläggande uppgifter.
- Via ikonen \*\*\* framför märkets beställares signum kommer du till menyn som gäller djurhållaren. Via menyn får du fram den önskade uppgiften om djurhållaren.

Märkets ägare

- Med märkets ägare menas märkets senaste ägare innan märket fästs på djuret. Om märket är ledigt kan det byta ägare t.ex. vid sammanslagning av lägenhetssignum.
- Märkets ägares signum är länken till djurhållarens grundläggande uppgifter.

• Via ikonen \*\*\* framför märkets ägares signum kommer du till menyn som gäller djurets innehavare. Via menyn får du fram den önskade uppgiften om innehavaren.

# 4 Sökningar: Djurhållningsplatser

# Sökning av djurhållningsplats @

**Du kan söka en enskild djurhållningsplats, ett transportmedel och en anläggning**

Djurhållningsplatssignum

- Du kan söka djurhållarens djurhållningsplats med djurhållningsplatssignumet.
- Ge djurhållningsplatsens signum som inleds med FI.

Transportmedlets registernummer

- Du kan söka djurförmedlarens eller slakteriets transportmedel med registernumret.
- Ange transportmedlets registernummer, t.ex. ABC-123.

Anläggningsnummer

- Du kan söka ett slakteri eller en slaktplats med anläggningsnumret.
- Ange slakteriets eller slaktplatsens anläggningsnummer, t.ex. 0001 eller 123001.

## **Knapparnas funktion**

Grunddata

- Du kan gå direkt till djurhållningsplatsens / transportmedlets / anläggningens grundläggande uppgifter.
- Snabbval med tangenterna alt  $+1$ .

Djur

- Du kan gå direkt till djurhållningsplatsens / transportmedlets / anläggningens djurlista, där visas som standard djurens djurhållningsplatsens vid liv varande djur.
- Snabbval med tangenterna alt + 7.

Sök

- Du kan också söka djurhållningsplatsen / transportmedlet / anläggningen till listan nedan.
- Snabbval med tangenterna alt + 0 eller Enter.

Töm

- Du kan tömma givna sökvillkor och -resultat.
- Snabbval med tangenterna alt + 4.

### **Sökresultat**

• Som sökresultat visas endast det givna signumets uppgifter.

Signum

• Signumet är länken till djurhållningsplatsens / transportmedlets / anläggningens grundläggande uppgifter.

• Via ikonen \*\*\* framför signumet kommer du till menyn som gäller djurhållningsplatsen / transportmedlet / anläggningen. Via menyn får du fram den önskade uppgiften om djurhållningsplatsen / transportmedlet / anläggningen.

Djurhållningsplatsens innehavare

- Som djurhållningsplatsens innehavares signum visas hos djurhållare lägenhetssignum eller kundnummer och hos djurförmedlare och slakterier FO-nummer.
- Djurhållningsplatsens innehavares signum är länken till innehavarens grundläggande uppgifter.
- Via ikonen \*\*\* framför signumet kommer du till menyn som gäller djurhållningsplatsens innehavare. Via menyn får du fram den önskade uppgiften om djurhållningsplatsens innehavare.

# 5 Sökningar: Beställningar

# Sökning av märkesbeställningar <sup>6</sup>

Du kan söka en viss beställning med givet beställningsnummer, beställningar med givet beställningsmaterialsignum eller andra sökvillkor.

## **Du kan söka beställningen med följande uppgifter**

Beställningsnummer

- Ge beställningsnumret.
- Om du vill söka endast det givna beställningsnumrets uppgifter, tryck **Sök beställning** -knappen.
- Om du vill söka beställningar börjande med det givna beställningsnumret, tryck **Sök**-knappen.

Beställningsmaterialets signum

- Om du vill söka beställningar som endast är kopplade till det givna beställningsmaterialsignumet, tryck **Sök beställningsmaterial**-knappen.
- Om du vill söka beställningar börjande med det givna beställningsmaterialsignumet, tryck **Sök**knappen.

Beställningsslag, Märkesleverantör, Produkt, Beställningskanal

- Välj från rullgardinsmenyn önskat sökvillkor.
- Observera, att kombinationen mellan märkesleverantör och produkt, eventuellt hindrar hittandet av sökresultat.
- På listan kommer beställningar vars Beställningsslag / Märkesleverantör / Produkt / Beställningskanal överensstämmer med givet val.

Beställningsstatus

- Välj önskat beställningsstatus.
- Beställningsstatus **Väntar på handläggning** betyder, att beställningen innehåller fel och sänds inte till leverantören innan felen är korrigerade.
- Beställningsstatus **Väntar på leverans** betyder, att beställningen är färdig att sändas till märkesleverantören.
- Beställningsstatus **Väntar på kvittering** betyder, att märkesleverantören har hämtat beställningens uppgifter och beställningen kan inte längre redigeras. Märkesleverantören har inte ännu kvitterat hela beställningsmaterialet med alla beställningar.
- Beställningsstatus **Har sänts till leverantören** betyder, att beställningen är godkänt sänd till märkesleverantören och beställningen kan inte längre redigeras.
- Beställningsstatus **Har annullerats** betyder, att beställaren har annullerat beställningen och att den inte sänds till märkesleverantören.
- Beställningsstatus **Slopad** betyder, att beställningen innehåller så allvarliga fel att beställningen är slopad i sin helhet och sänds inte till märkesleverantören.

## Sista handläggare

• Du kan söka t.ex. dina sparade beställningar genom att ge ditt användarsignum.

Sökning med beställningsdag, sista beställningsdag, beställningens hämtningsdag

- Du kan söka beställningar också med beställningsdagen eller med sista sparningsdagen eller med beställningens hämtningsdag, d.v.s. dagen då märkesleverantören har hämtat beställningen.
- Börjande med-datumet är från dagens datum ett år bakåt som standard, också då datumet inte är angett.
- Framtill-datumet är dagens datum som standard, också då datumet inte är angett.
- Du kan som största skillnad mellan datumen välja maksimi 12 mån.
- Om någotdera datumet ändras så att skillnaden blir över 12 månader, justeras det andra datumet automatiskt till att bli 12 månader från det angivna datumet.

Sök beställningar ur arkivet

- Det gamla nötkreatursregistrets beställningar är inte överförda till det nya nötkreatursregistret.
- Välj Sök beställningar från arkivet, om du vill söka beställningar från det gamla nötkreatursregistret.

## **Knapparnas funktion**

Sök beställning

• I listan nedan hämtas endast de givna beställningsnumrets beställning. Andra sökvillkor kan inte anges och de inverkar inte på sökresultatet.

Sök beställningsmaterial

• I listan nedan hämtas endast de beställningar som är kopplade till det givna beställningsmaterialet. Andra sökvillkor kan inte anges och de inverkar inte på sökresultatet.

Töm

- Du kan tömma givna sökvillkor och -resultat.
- Snabbval med tangenterna on alt + 4.

Sök

- Du kan, i listan nedan, söka beställningar börjande med givet beställningsnummer eller beställningsmaterialsignum eller andra givna sökvillkor.
- Snabbval med tangenterna on alt + 0 eller Enter.

## **Sökresultat**

- Som sökresultat visas maximalt de 50 första beställningarna, börjande med den som bäst motsvarar sökvillkoren.
- Med knappen **Sök fler** -i slutet på listan kan du söka följande 50 beställningar.
- Med pilen bredvid kolumnrubrikerna kan du sortera listan.

## Djurens innehavare

- Djurens innehavares signum är länken till innehavarens grundläggande uppgifter.
- Via ikonen \*\*\* framför djurets innehavares signum kommer du till menyn som gäller djurhållaren. Via menyn får du fram den önskade uppgiften om djurhållaren.

## Öppna

• Via Öppna-länken kan du granska beställningen noggrannare.

## ➔

## Gjorda beställningens granskning

En gjord beställnings uppgifter och ändringshistorik. Uppgifterna kan inte redigeras.

## **Beställarens uppgifter**

- **Leveransadressen** visar till vilken adress märkena levereras eller är levererade.
- **Faktureringsadressen** visar till vilken adress fakturan skickas eller är skickad.

## **Leveransuppgifter**

- I avsnittet ser du märkenas **Leverantör**.
- **Leveransdag till märkesleverantören** visar när märkesbeställningens uppgifter är levererade till märkesleverantören.
- **Leveransdag till beställaren** visar när märkesleveransen har skickats från märkesleverantören till beställaren. Datumet syns endast om märkesleverantören har anmält det till nötkreatursregistret.
- **Sändningsnumret** är paketets sändningsnummer som märkesleverantören angivit, med vilket det är möjligt att följa upp försändelsen t.ex. i postens system. Sändningsnumret syns endast om märkesleverantören har anmält det till nötkreatursregistret.

### **Beställda lediga märken**

- I avsnittet ser du de beställda märkena och beställningsuppgifterna
- Avsnittet visas vid beställning av lediga märken.

### **Beställda temporära märken**

- I avsnittet ser du de beställda märkena och beställningsuppgifterna.
- Avsnittet visas vid beställning av temporära märken.

### **Beställda ersättningsmärken**

- I avsnittet ser du de beställda märkena och beställningsuppgifterna.
- Avsnittet visas vid beställning av ersättningsmärken.
- Bara hos myndigheter EU-signumet är länken till djurets grundläggande uppgifter.
- Via ikonen \*\*\* framför EU-signumet kommer du till menyn som gäller djuret. Via menyn får du fram den önskade uppgiften om djuret

### **Beställningens allmänna uppgifter**

Beställningens status

- Beställningsstatus **Väntar på handläggning** betyder, att beställningen innehåller fel och sänds inte till leverantören innan felen är korrigerade.
- Beställningsstatus **Väntar på leverans** betyder, att beställningen är färdig att sändas till märkesleverantören.
- Beställningsstatus **Väntar på kvittering** betyder, att märkesleverantören har hämtat beställningens uppgifter och beställningen kan inte längre redigeras. Märkesleverantören har inte ännu kvitterat hela beställningsmaterialet med alla beställningar.
- Beställningsstatus **Har sänts till leverantören** betyder, att beställningen är godkänt sänd till märkesleverantören.
- Beställningsstatus **Har annullerats** betyder, att beställaren har annullerat beställningen och att den inte sänds till märkesleverantören.
- Beställningsstatus **Slopad** betyder, att beställningen innehåller så allvarliga fel att beställningen är slopad i sin helhet och sänds inte till märkesleverantören.

Beställningsdag

• Datum då beställningen är sparad i nötkreatursregistret.

Ankomstdag

• Datum då beställningen kommit till nötkreatursregistret.

Sista sparningsdag, Sista handläggare

• Det datum då beställningen senast har blivit redigerad och redigerarens signum.

Informationsled

- Visar med vilken informationsled beställningen har kommit till nötkreatursregistret. Anmälare
	- Visar vem som har anmält uppgiften till nötkreatursregistret.

Anmälningssätt

• Visar hur den av kundservicen sparade beställningen har kommit.

Anmälarslag

• Visar den av kundservicen sparade beställningens anmälarslag.

Beställningens ändringshistorik

• På listan är redigeringarna som riktar sig till beställningen.

## Öppna

• Via länken kan du granska beställningens ändringsversion noggrannare, om du har rättigheter till det.

Händelsens fel

• Avsnittet syns om det finns fel i beställningen.

## **Knapparnas funktion**

Gå tillbaka

- Via knappen går du tillbaka till föregående fönster.
- Dina angivna uppgifter försvinner och det är inte längre möjligt att återgå till dem.
# 6 Sökningar: Händelser

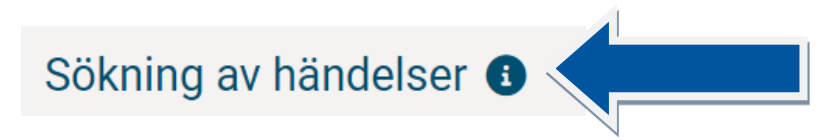

Du kan söka en viss händelse eller händelser med angivna sökvillkor.

## **Du kan söka en händelse med följande uppgifter**

Händelsesignum

- Ge händelsens signum.
- Om du vill söka endast den angivna händelsens uppgifter, tryck **Sök händelse** -knappen.
- Om du vill söka händelser börjande med det givna händelsesignumet, tryck **Sök**-knappen.

# Händelseslag

- Välj från rullgardinsmenyn önskat sökvillkor.
- På listan kommer de händelser vars händelseslag motsvarar det givna händelseslaget.
- Vid Uppgifter om användning-händelseslaget har djurets användning, namn, ras och / eller öronnummer redigerats.
- Vid Signumanmälan-händelseslaget har ett utländskt signum tillsatts åt djuret.

## Händelsens status

- Välj i rullgardinsmenyn händelsens status.
- Till listan kommer händelserna, vars händelsestatus motsvarar det givna statuset.

## Sista sparare

• Du kan söka t.ex. dina sparade händelser genom att ge ditt användarsignum.

Sökning med händelsedag, ankomstdag, händelsens sparningsdag

- Du kan söka händelser också med händelsedagen eller med ankomstdagen till nötkreatursregistret eller med händelsens sparningsdag i nötkreatursregistret.
- Börjande med -datumet är från dagens datum ett år bakåt som standard, också då datumet inte är angett.
- Framtill -datumet är dagens datum som standard, också då datumet inte är angett.
- Du kan som största skillnad mellan datumen välja maksimi 12 mån.
- Om någotdera datumet ändras så att skillnaden blir över 12 månader, justeras det andra datumet automatiskt till att bli 12 månader från det angivna datumet.

#### **Knapparnas funktion**

Sök händelse

• I listan nedan hämtas endast det givna händelsesignumets händelse. Andra sökvillkor kan inte anges och de inverkar inte på sökresultatet.

Töm

- Du kan tömma givna sökvillkor och -resultat.
- Snabbval med tangenterna on alt + 4.

Sök

- Du kan, i listan nedan, söka händelser börjande med givet händelsesignum eller beställningsmaterialsignum eller andra givna sökvillkor.
- Snabbval med tangenterna alt + 0 eller Enter.

#### **Sökresultatet**

- Som sökresultat visas maximalt de 50 första händelserna, börjande med den som bäst motsvarar sökvillkoren.
- Med knappen **Sök fler** -i slutet på listan kan du söka följande 50 händelser.
- Med pilen bredvid kolumnrubrikerna kan du sortera listan.

Grupphändelsesignum

- Signumet är länken till grupphändelsen, där ett eller flera djur är anmälda.
- Grupphändelser är köp, upphittning, flyttning och utmönstring. I andra händelser finns ingen länk.

# Djurets innehavare

- Djurens innehavares signum är länken till innehavarens grundläggande uppgifter.
- Via ikonen \*\*\* framför djurets innehavares signum kommer du till menyn som gäller innehavaren. Via menyn får du fram den önskade uppgiften.

# Djuret

- Signumet är länken till djurets grundläggande uppgifter.
- Via ikonen \*\*\* framför signumet kommer du till menyn som gäller djuret. Via menyn får du fram den önskade uppgiften om djuret.

# Öppna

- Via Öppna-länken kan du granska händelsen noggrannare.
- På sidan finns ikonen "i" var du får noggrannare information angående händelseslaget.

# 7 Sökningar: Anmälningar

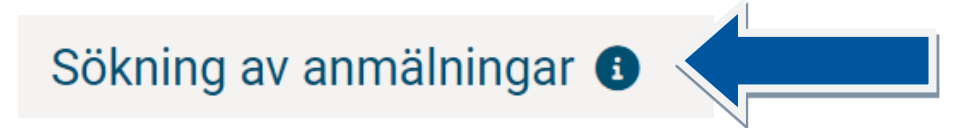

Du kan söka en viss anmälan eller anmälningar med angivna sökvillkor. Anmälningarna är till händelsen riktade redigeringar.

# **Du kan söka anmälningar med följande uppgifter**

Anmälningssignum

- Ge anmälans signum.
- Om du vill söka endast den angivna anmälans uppgifter, tryck **Sök anmälan** -knappen.
- Om du vill söka anmälningar börjande med det givna signumet, tryck **Sök**-knappen.

# Händelseslag

- Välj från rullgardinsmenyn önskat sökvillkor.
- På listan kommer de händelser vars händelseslag överensstämmer med givet val.
- Vid Uppgifter om användning-händelseslaget har djurets användning, namn, ras och / eller öronnummer redigerats.
- Vid Signumanmälan-händelseslaget har ett utländskt signum tillsatts åt djuret.

• Vid Härstammningsanmälan-händelseslaget har djurets genetiska föräldrar ändrats t.ex. på grund av genomtest.

Informationsled

- Välj från rullgardinsmenyn önskat sökvillkor.
- På listan kommer de anmälningar som är gjorda via informationsleden du valt.

Anmälare, sparare

• Du kan söka t.ex. dina sparade anmälningar genom att ge ditt användarsignum.

Sökning med händelsedag, ankomstdag, anmälningens sparningsdag

- Du kan söka anmälningar också med händelsedagen eller med ankomstdagen till nötkreatursregistret eller med anmälningens sparningsdag i nötkreatursregistret.
- Börjande med -datumet är från dagens datum ett år bakåt som standard, också då datumet inte är angett.
- Framtill -datumet är dagens datum som standard, också då datumet inte är angett.
- Du kan som största skillnad mellan datumen välja maksimi 12 mån.
- Om någotdera datumet ändras så att skillnaden blir över 12 månader, justeras det andra datumet automatiskt till att bli 12 månader från det angivna datumet.

# **Knapparnas funktion**

Sök anmälan

• I listan nedan hämtas endast det givna anmälningssignumets anmälan. Andra sökvillkor kan inte anges och de inverkar inte på sökresultatet.

## Töm

- Du kan tömma givna sökvillkor och -resultat.
- Snabbval med tangenterna alt + 4.

Sök

- Du kan, i listan nedan, söka anmälningar börjande med givet anmälningssignum eller andra givna sökvillkor.
- Snabbval med tangenterna alt + 0 eller Enter.

#### **Sökresultatet**

- Som sökresultat visas maximalt de 50 första anmälningarna, börjande med den som bäst motsvarar sökvillkoren.
- Med knappen **Sök fler** -i slutet på listan kan du söka följande 50 anmälningar.
- Med pilen bredvid kolumnrubrikerna kan du sortera listan.

# Djurets innehavare

- Djurens innehavares signum är länken till innehavarens grundläggande uppgifter.
- Via ikonen \*\*\* framför djurets innehavares signum kommer du till menyn som gäller innehavaren. Via menyn får du fram den önskade uppgiften.

# Djuret

- Signumet är länken till djurets grundläggande uppgifter.
- Via ikonen \*\*\* framför signumet kommer du till menyn som gäller djuret. Via menyn får du fram den önskade uppgiften om djuret.

# Öppna

• Via Öppna-länken kan du granska händelsen noggrannare.

# 8 Funktioner

# 8.1 Felaktiga beställningar

# ● Felaktiga beställningar ●

På listan visas övre kantens djurhållares beställningar som innehåller brister. Beställningen försvinner från listan, när beställningens uppgifter kompletteras. Med pilen bredvid kolumnrubrikerna kan du sortera listan.

# **Felaktiga beställningar totalt**

• På listan visas den totala mängden beställningar.

Beställningsnummer

• Beställningens beställningsnummer i nötkreatursregistret.

Beställningsslag

• Beställningsslaget visar om det är frågan om beställning av lediga märken, temporära märken eller ersättningsmärken.

Beställningsdag

• Datumet då beställningen är gjord i nötkreatursregistret.

Status

• Beställningsstatus Väntar på handläggning betyder, att beställningen innehåller fel och sänds inte till leverantören innan felen är korrigerade.

Fel

• Visar totala mängden fel i beställningen.

#### Korrigera

• Via länken kan du granska och korrigera beställningen.

# 8.2 Virheelliset tapahtumat

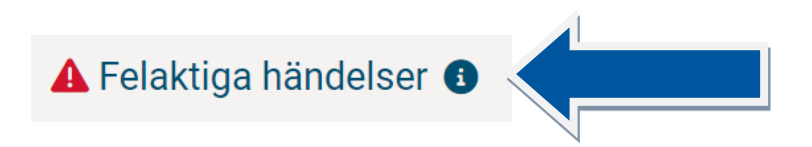

På listan visas övre kantens djurhållares händelser som innehåller brister eller anmärkningar. Händelsen försvinner från listan, när händelsens uppgifter kompletteras. Med pilen bredvid kolumnrubrikerna kan du sortera listan.

#### **Felaktiga händelser totalt**

• På listan visas den totala mängden händelser.

Händelsedag

• Händelsens händelsedag, t.ex. köpdag, utmönstringsdag.

Händelseslag

• Visar vilken händelse det är frågan om.

**Status** 

- Händelsens status.
- När händelsens status är Anmärkning, finns det fel i händelsen som bör korrigeras eller kvitteras som obefogade.
- När händelsens status är Bristfällig finns det fel i händelsen som bör korrigeras.

Fel

• Visar mängden fel i händelsen.

# Första sparningsdag

• Visar när händelsen har sparats för första gången i nötkreatursregistret.

# Korrigera

• Via länken kan du granska och korrigera händelsen.

Då du öppnat händelsen hittar du efter rubriken på händelsen ikonen "i", var det öppnas mer information om korrigeringen av händelsen.

Nere på sidan finns Fel i händelsen

- Allvarlighetsnivån visar felets allvar, 50 är lindrigast och 10 allvarligast
- Felkoden visar felets orsak.
- Förklaring har felet beskrivits verbalt.
- Efter att du har kontrollerat felet och vid behov gjort behövliga korrigeringar kan du i slutet på raden kvittera felet.

# 8.3 Meddelanden

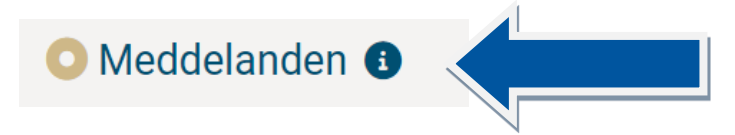

På listan visas de nötkreatursregistrets meddelanden som riktar sig till övre kantens djurhållare. Med pilen bredvid kolumnrubrikerna kan du sortera listan.

# 8.4 Förhandsifyllda anmälningar

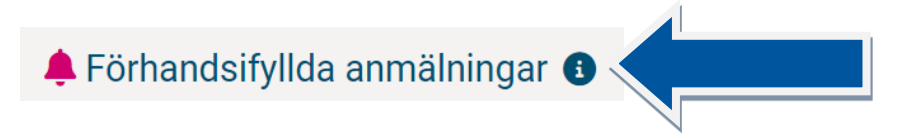

På listan visas övre kantens djurhållares förhandsifyllda utmönstrings- och köpanmälningar. Den förhandsifyllda anmälningen är ingen egentlig anmälan till nötkreatursregistret, utan är till för att underlätta ifyllandet av djurens anmälningar, bl.a. för att minska tangenttryckningar i samband med skrivandet av EU-signum. Den förhandsifyllda anmälningen bör kompletteras till en egentlig anmälan, först då uppdateras nötkreatursregistrets uppgifter och t.ex. anmälningstiden slutar löpa. Den förhansifyllda anmälningen bildas då en annan djurhållare eller djurförmedlare gör en köp-, utmönstrings-, förmedlingseller slaktanmälan som riktar sig till övre kantens djurhållare och övre kantens djurhållare inte ännu har gjort sin egen anmälan.

Den förhandsifyllda anmälan försvinner från lista då den kompletteras till en egentlig anmälan, slopas eller det har gått över 30 dygn sen den bildats.

Med pilen bredvid kolumnrubrikerna kan du sortera listan.

# **Förhandsifyllda anmälningar totalt**

• På listan visas den totala mängden förhandsifyllda anmälningar.

Händelsedag

• Köp- eller utmönstringsdag anmäld av en annan djurhållare eller djurförmedlare.

Händelseslag

• Visar om det är frågan om en förhandsifylld köpanmälan (köp) eller en förhandsifylld utmönstringsanmälan (utmönstring).

Föregående / följande innehavare

- Djurhållare / djurförmedlare, från vilkens anmälan den förhandsifyllda anmälan har bildats.
- Bara hos myndigheter Signumet är länken till djurets innehavares grundläggande uppgifter.
- Via ikonen \*\*\* framför signumet kommer du till menyn som gäller djurets innehavare. Via menyn får du fram den önskade uppgiften om djurets innehavare.

Djur i anmälan

• Mängden djur i den förhandsifyllda anmälan.

Komplettera

• Via länken går du till antingen **Förhandsifylld köpanmälan**- eller **Förhandsifylld utmönstringsanmälan**-sidan, där du kan komplettera den förhandsifyllda anmälningen till en egentlig anmälan eller slopa den som obefogad.

# 8.5 Gör en registerförfrågan

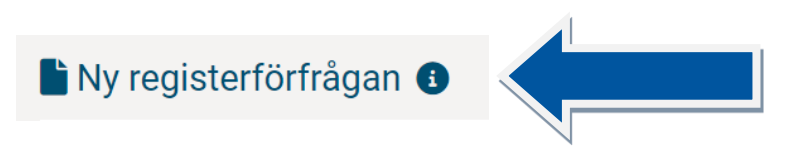

Registerförfrågan kan göras för ett eller flera djur på samma gång.

# **Förfrågningens djur**

- Du kan sätta till förfrågningen ett eller flera djurs EU-signum.
- Om du gör förfrågan på flera EU-signum, avskilj signumen med kommatecken, semikolon eller punkt.
- Du kan maximalt ha 100 EU-signum i samma förfrågan.

# **Knapparnas funktion**

Töm

- Du kan tömma givna sökvillkor och -resultat.
- Snabbval med tangenterna alt + 4.

Gör registerförfrågan

• Utför registerförfrågan på givna EU-signum.

# **Registerförfrågningens svar**

Observera att Registrering-kolumnens **I skick**-uppgift berättar att nötkreaturet är registrerat och de obligatoriska grunduppgifterna är sparade. Med hjälp av registerförfrågan säkerställs förutom registreringen också att djuret inte har förflyttningsförbud eller att det inte är förbjudet att användas som livsmedel. Registerförfrågan granskar inte nötkreaturets händelseanmälningar. *Via registerförfrågningen får man inte information om till exempel för sent gjorda händelseanmälningar.*

# **EU-signum**

- Endast myndigheter
- Signumet är länken till djurets grundläggande uppgifter.
- Via ikonerna \*\*\* framför signumen kommer du till menyn som gäller djuret. Via menyn får du fram den önskade uppgiften om djuret.

# Öppna

- Via länken kan du granska den gjorda registerförfrågningens noggrannare svar.
- Länken syns om du har rättigheter till att granska svaret noggrannare.
- ➔

# Uppgifter om gjord registerförfrågan <sup>6</sup>

På sidan visas en enskild registerförfrågans uppgifter. Observera att med hjälp av registerförfrågan säkerställs förutom registreringen också att djuret inte har förflyttningsförbud eller att det inte är förbjudet att användas som livsmedel. Registreringen **I skick**-uppgiften berättar att nötkreaturet är registrerat och de obligatoriska grunduppgifterna är sparade. Registerförfrågan granskar inte nötkreaturets händelseanmälningar. *Via registerförfrågningen får man inte information om till exempel för sent gjorda händelseanmälningar.*

# **Förfrågarens uppgifter**

- Typ av frågeställare och förfrågningsdag visas alltid.
- Förfrågarens signum och telefonnummer visas, om förfrågaren har angett dessa vid förfrågningen.

# **Allmänna uppgifter**

- **Djurets EU-signum** är det vid förfrågningen angivna signumet.
- **Ursprung** visar om djuret är finländskt, dvs. varit i Finland hela sin livstid eller om djuret är utländskt. Om det står Okänd, har djuret inte hittats i nötkreatursregistret med angivet EU-signum eller EU-signumet har varit ett ledigt eller makulerat märke.
- Registreringens situation kan vara I skick, Bristfällig, Signumet okänt eller Signumet felaktigt.
- **I skick**-uppgiften informerat att djuret är registrerat och de obligatoriska grunduppgifterna är sparade vid förfrågningens tidpunkt.
- **Bristfällig**-uppgiften informerar att djuret hittas i registret men djurets uppgifter har brister eller andra problem vid förfrågningens tidpunkt.
- **Signum okänt** eller **Signum felaktigt** uppgiften informerar om att det givna EU-signumet inte hittas i nötkreatursregistret eller signumets format identifieras inte.

# **Begränsningar**

- Efter rubrikerna Förflyttningsbegränsningar, Provtagningsbegäranden och Användningsbegränsningar informeras mängden av dessa vid förfrågningens tidpunkt.
- Om djuret har begränsningar eller provtagningsbegäranden, visas under rubriken orsakerna till dessa.

## **Djurets uppgifter**

• Avsnittets uppgifter visas om uppgifterna hittas i nötkreatursregistret vid registerförfrågningens tidpunkt.

## **Registreringens uppgifter**

• I avsnittet visas om uppgifterna angående registreringen har varit i skick, bristfälliga eller om man inte har kunnat få uppgifterna från nötkreatursregistret vid förfrågningens tidpunkt.

## **Knapparnas funktion**

- Gå tillbaka
- Med knappen går du tillbaka till föregående sida.